## REAL CODE ONLINE KASA

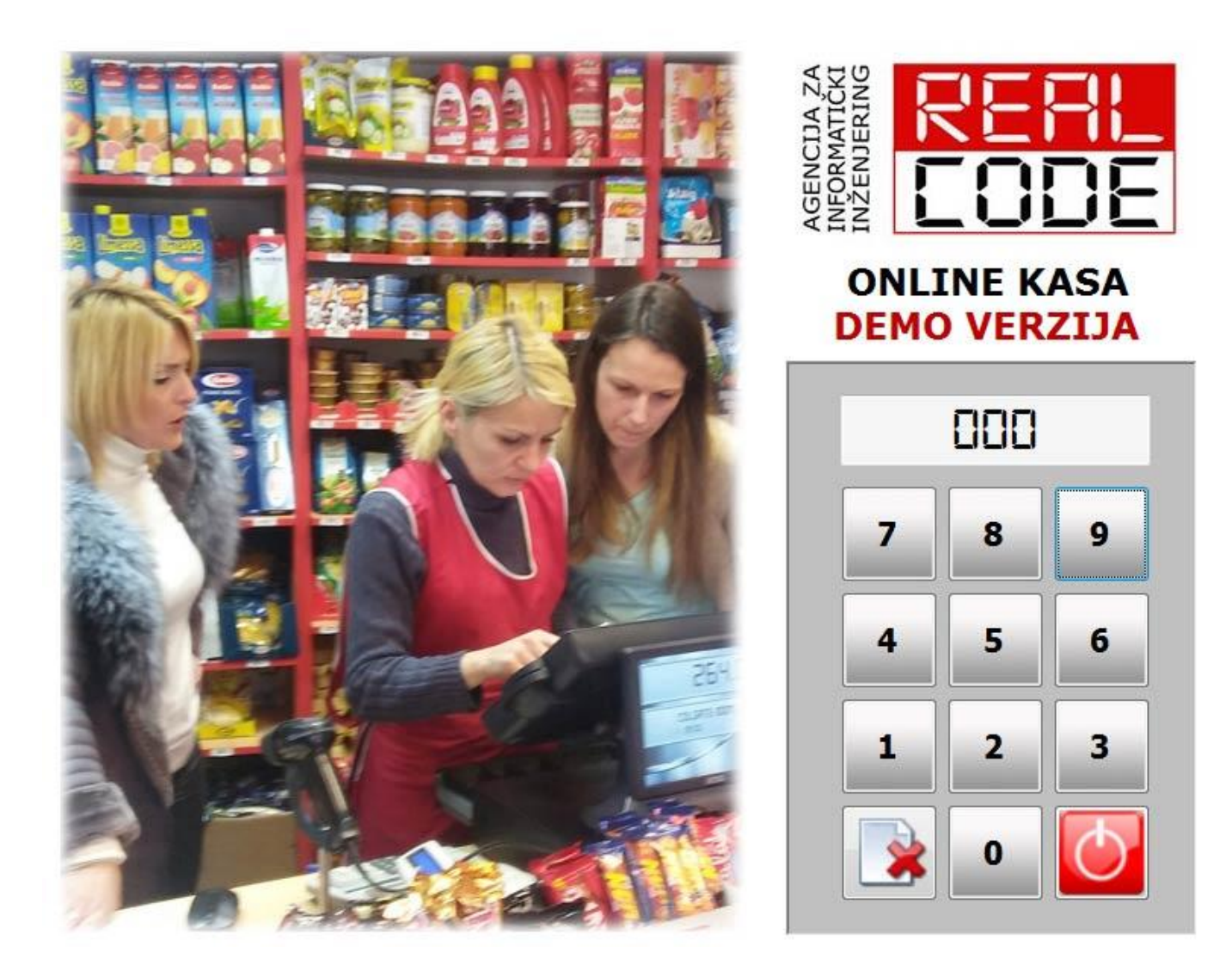

### **КОРИСНИЧКО УПУТСТВО**

Верзија софтвера: **1.01** - Октобар 2021.

*"Ово је планета људи који никад не читају упутство. Прво правило игре је - упознајте правила игре. Ако их добро познајете знате јаке и слабе тачке. А ако сте довољно добри у игри, знате како да који од елемената натерате да ради у вашу корист..."*

*непознати хакер*

### САДРЖАЈ

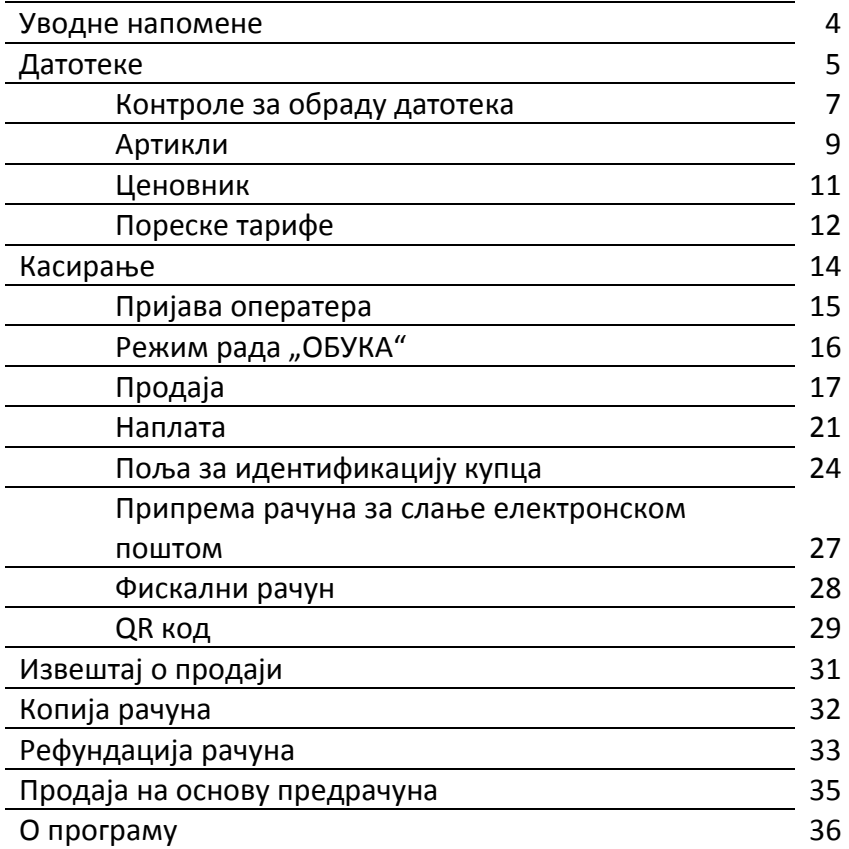

### УВОДНЕ НАПОМЕНЕ

Корисничко упутство је, због лакшег сналажења, подељено у неколико приручника:

- **O** Упутство за инсталацију и конфигурацију: намењено је техничарима који ће програм инсталирати и одржавати. Његов саставни део је приручник "**Базе података**" који даје основне информације о базама података и инсталацији SQL сервера који је неопходан за рад програма и чување података.
- o **Упутствп за пператере** (касире) је скраћенп кприсничкп упутствп, из кпга су избачена сва поглавља која непосредне оперативце за касом не занимају и могу само да збуне. Препоручујем да ово упутство одштампате, како би га увек имали при руци.
- **O Корисничко упутство** (овај документ) који се мало опширније бави свим претходно наведеним питањима. Намењено је администратору система.

Програм се састоји од неколико функционалних целина:

- **Датотеке** (шифарници) : база података се састоји од већег броја датотека које су међусобно повезане релацијама. Пре почетка рада, неопходно је да попуните неке од њих, пре свега датотеку артикала. Пореске тарифе се повремено учитавају са сајта пореске управе и ту нисте у могућности ништа да мењате или додајете. Програм користи искључиво пореске стопе и тарифе добијене са сајта ПУ. Датотека купаца је опциона, али ако често послујете са неким фирмама, много је лакше и тачније изабрати фирму из списка него сваки пут када нешто пазаре уносити ПИБ. Промена цена такође спада у ову групу.
- **о Оперативни рад**: касирање, копирање и рефундација рачуна, унос предрачуна. Ово су функције које ће се користити у највећем проценту активности.
- o **Извештаји**: преглед издатих рачуна за задати перипд, пп врстама дпкумената (рачуни продаје, рефундације...). С обзиром да су дневни и периодични извештај које је давала фискална каса укинути, направили смо нешто слично: за изабрани период можете добити укупан износ продаје и то финансијски и по артиклима. Ови извештаји се могу извести у csv формат и користити као улаз у било који књиговодствени програм (наравно, у сарадњи са програмером тог програма).
- o **Системска ппдешаваоа**: администратпр прпграма има приступ ппцијама за конфигурисање система. Он уноси податке и додељује лозинке за приступ касирима, подешава разне опције програма и има контролу над изгледом и понашањем програма. Своју шифру за приступ требало би да крије и добро чува, како би се спречиле злонамерне или случајне злоупотребе.

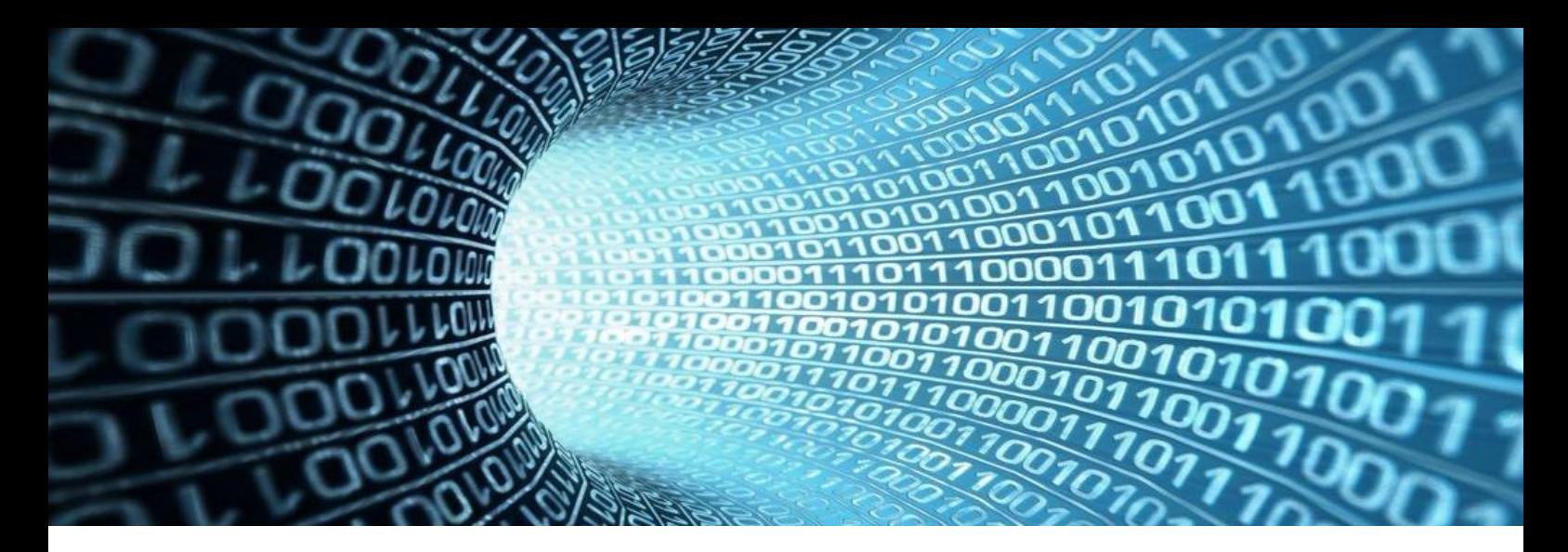

### ДАТОТЕКЕ

Пре било каквог књижења треба припремити шифарнике, тј. датотеке са подацима који ће се користити у даљем књижењу. У зависности од врсте посла којим се бавите, постоји већи или мањи број датотека које се користе. То су пословни партнери (купци и добављачи), контни план (ако користите двојно књиговодство), артикли, пореске тарифе... У нашем случају, користићемо датотеке артикала, купаца (опционо, за лакше и тачније дефинисање правних лица, мада није неопходна), пореских тарифа, оператера.

Операције које се врше над датотекама су:

- **O** Унос новог податка
- o Измена
- о Брисање (ради спречавања грешака, брисање података на већини датотека није дозвољено!)
- **O** Претраживање

Основна карактеристика једног податка је његова шифра ("примарни кључ"). Помоћу шифре, податак се касније користи приликом формирања документа за књижење. Шифре су искључиво бројеви у растућем поретку које додељује програм, тачније, систем за управљање базама података. Поред основне шифре, ради лакшег сналажења и проналажења податка, можете увести и додатне, корисничке шифре које једнозначно одређују податак. Код фирми то је, рецимо, ПИБ, код артикала бар-код или каталошки број итд. Ипак, најлакши начин за проналажење артикла је по његовом називу. На екрану је приказана табела са шифрама и називима свих. Табелу можете сортирати по било ком критеријуму. Куцањем првих неколико слова назива приближавате се жељеном податку. Датотеке могу бити веома велике, са хиљадама записа. Ако знате шифру податка можете је једноставно укуцати, мада, било би превише очекивати од корисника да запамти толике шифре. На горе описани начин жељена шифра се веома брзо проналази, под условом да приликом формирања назива артикла поштујете неколико правила.

о Избегавајте префиксе. Рецимо да се ваш купац зове СТР "Дунав" и да сте велепродаја која снабдева стотине стр радњи. Ако сваку назовете СТР xxxx приликом претраге мораћете да откуцате чак четири слова док не дођете до суштинског податка, речи

"Дунав". Као назив фирме унесите Дунав СТР и већ после два откуцана слова бићете веома близу циља.

- **O** Не користите наводнике.
- о Добро размислите о начину на који ћете давати имена артиклима. Исправан начин је онај који вама највише одговара. На пример, уносите разне врсте пива у датотеку: Јелен, Лав и Зајечарско. како их крстити? Можете их назвати "пиво јелен", "пиво лав" итд. а можете и "јелен пиво", "лав пиво"... Оба начина имају своје предности и мане. У првом случају сва пива су груписана па је лако наћи тражено, чак и ако нисте сигурни како се тачно зове. Али зато, да би дошли до "пива лав" треба откуцати "пиво Л" што је прилично куцања. У другом случају, пива су разбацана по целој датотеци, али зато артикал проналазите већ после пар откуцаних слова (некад и само једног слова!). Ако користите претрагу по делу назива (мало је спорија) ово није битно, јер се тражени део речи може налазити било где а не само на почетку.
- $\circ$  Будите доследни. Чак и ако занемарите претходне напомене, занемарујте их на исти начин! Најопаснија ситуација је дуплирање података. Унели сте "стр Дунав" а тражите "Дунав стр" и не налазите га. Закључујете да фирма не постоји, па је уносите. Рачунар не зна да су "стр Дунав" и "Дунав стр" исто. Тако долазите у ситуацију да се једна фирма појављује на две шифре, што за последицу има и две финансијске картице, при чему на првој купац дугује а на другој је у претплати иако је, у реалности, на нули.

### КОНТРOLE ЗА ОБРАДУ ДАТОТЕКА

Као што сам већ напоменуо, обрада датотека подразумева скуп неколико једноставних команди: унос новог податка, измена и брисање постојећих, штампање и претрага. Код већине датотека брисање није дозвољено јер прети опасност од нарушавања интегритета података. На пример, имате прокњижене рачуне и плаћања неког купца а обришете податке о фирми. Остаће картица са књижењима а неће се знати на кога се односе. Временом, датотека пословних партнера постаје веома велика. Дискови су данас огромни, много већи него што ће вам икад затребати за пословање, тако да не постоји опасност од препуњавања. Ипак, велика датотека знатно отежава рад са програмом, јер много је лакше (и брже) пронаћи фирму у скупу од 200 фирми него ако их има 10.000. Неке од фирми које сте унели можда већ годинама не постоје а повећавају вашу датотеку. Не можете их обрисати, али зато на њихово место можете уписати податке о некој другој, новој фирми.

Када покренете модул за обраду било које датотеке, на врху прозора појављује се трака са алаткама ("toolbar"), као и у већини других програма које користите. На њој су распоређена контролна дигмад са сличицом која симболизује операцију која ће бити извршена када на оу кликнете.

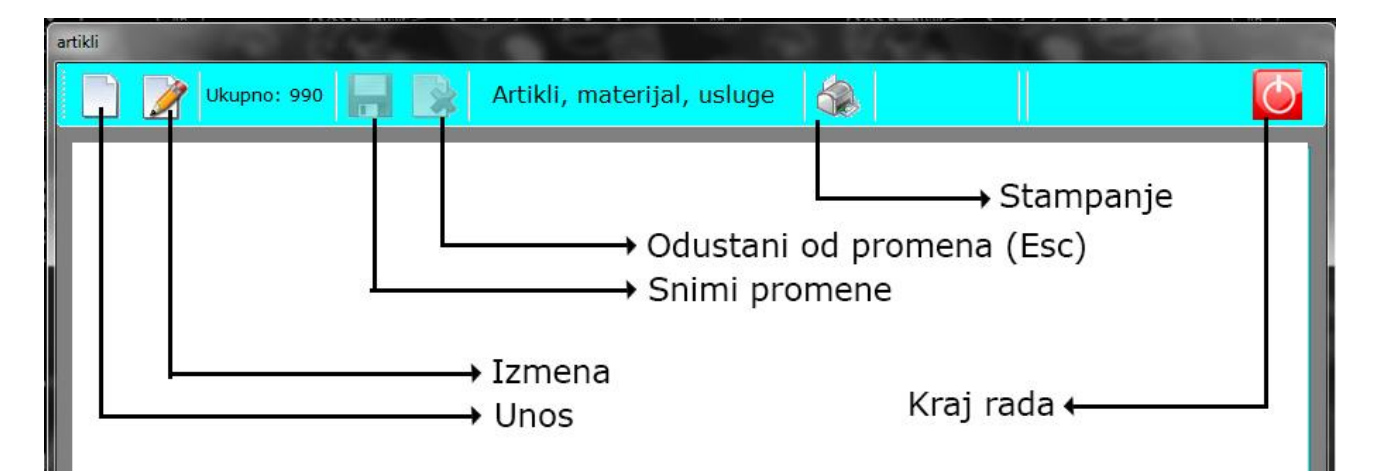

На слици је приказан стандардни тоолбар модула за обраду датотека:

Приметите да су неке сличице бледе. Такво командно дугме је тренутно забрањено за коришћење, јер је акција коју оно производи у датом тренутку бесмислена. На почетку, активне су прве две опције: унос и измена података, као и штампање. (Када први пут стартујете са празном датотеком, чак ће и опција за измену бити онемогућена, јер је немогуће изменити податак који још увек не постоји). Програм је у режиму прегледа података. Можете померати листу гope/дole, тастерима са стрелицама или мишем, помоћу scroll-bara са десне стране табеле.

Ако кликнете на било коју од прве две контрole, улазите у режим уноса/измене података, које се разликују само по томе што су приликом уноса сва поља празна (или постављена на неке подразумеване вредности), а код измене су попуњена тренутним подацима које желите да мењате. Док то не завршите, опције уноса/измене, па и штампања биће онемогућене, као на доњој слици.

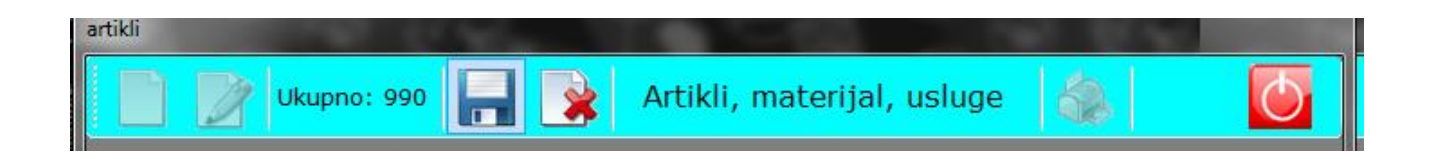

Једино што у овом тренутку можете да урадите је да промене које сте направили снимите или да од њих одустанете. После тога бићете враћени у "нормални" режим прегледа података са поново активираном могућности уноса и измене.

Вероватно сте одавно навикли да тастер Esc подразмева прекид текуће операције. Тако је и овде, а у зависности од тога шта тренутно радите зависиће и акција коју ће Esc да одради. Ако сте у режиму прегледа података, Esc ће једноставно затворити радни прозор. Ако сте започели унос/измену, Esc ће ту операцију прекинути (без снимања података-као да сте кликнули на четврту контролу) и вратити вас у режим прегледа.

Овај принцип важи за обраду свих датотека, тако да кад савладате једну, савладали сте и све остале.

### АРТИКЛИ

Ово је најважнија датотека и уједно, ако имате много артикла, она која ће вас највише намучити...

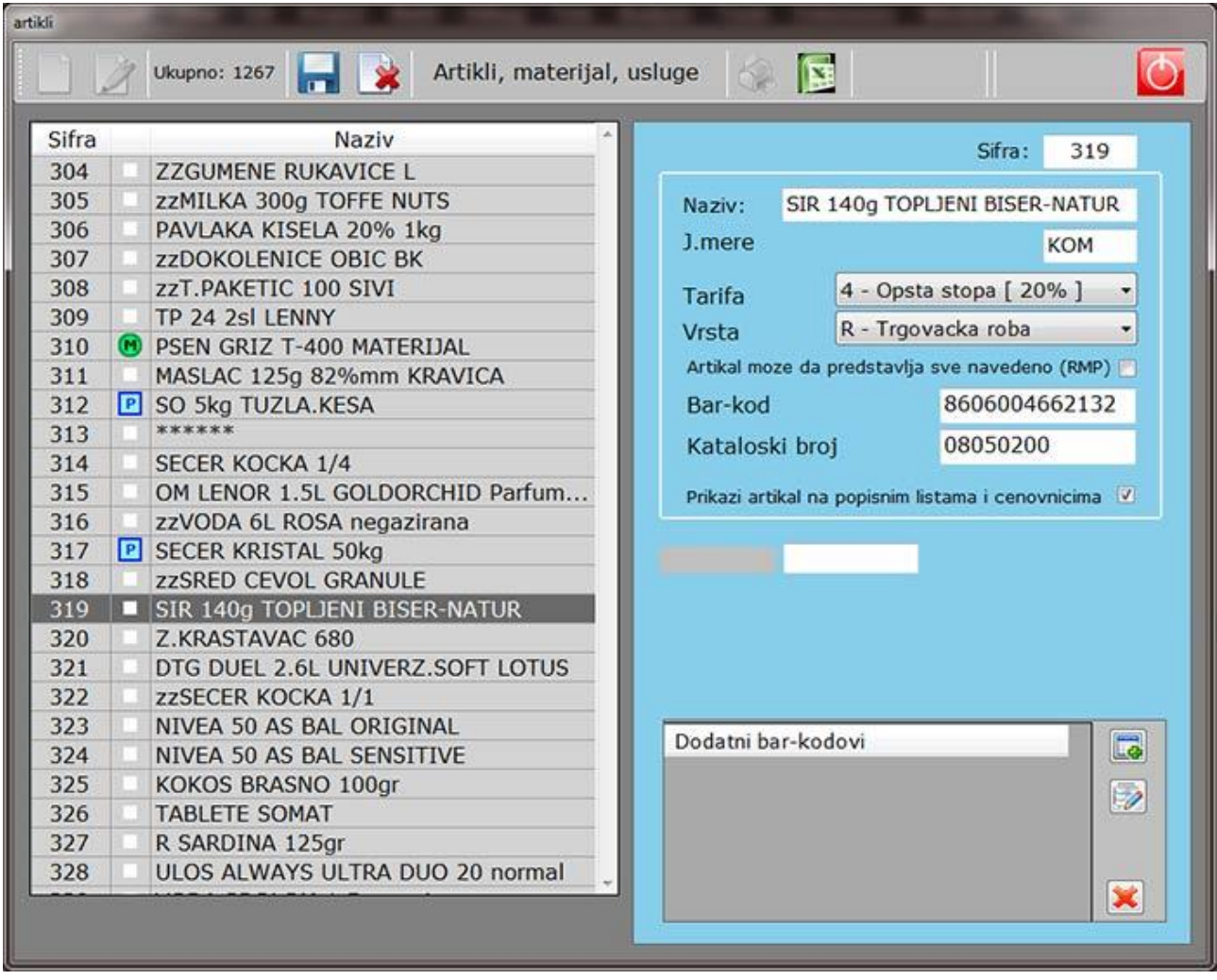

Принцип обраде датотека објаснили смо у претходном поглављу, сада треба да га применимо у пракси. База коју сте добили уз инсталацију има већ убачених неколико артикала. Пробајте да измените тих неколико података како би одговарали артиклима које стварно продајете. Треба унети назив и јединицу мере. Будите јако опрезни код уноса јединице мере. ЈМ коју користи ваш добављач можда се разликује од оне по којој ви продајете (добављач можда продаје у тонама а ви у килограмима, у кубним метрима а ви у дужним метрима...). У пракси сам налазио драстиче примере грешака баш због оваквих ситуација.

Врсту артикла бирате из падајуће листе, а може бити:

- о **Трговачка роба** (купујете од добављача и продајете у свом објекту)
- **O Сопствени производ**
- **Материјал за репродукцију** (по правилу се не продаје већ се од њега израђују сопствени производи, али понекад и то оде у продају). Материјал није видљив у листи за продају, осим ако не штиклирате поље "Артикал може бити све наведено". У том случају може се продавати.

 $\circ$  **Услуга**: не постоји у физичком облику па као таква не скида се са лагера када се прода.

Артикле који више не постоје и нећете их више продавати, не можете брисати, већ уместо њих унесите неки нови артикал, који се појављује први пут. Ако има више таквих артикала они оптерећују листу за продају и постају опсасност за могуће грешке. Искључићете их из листе за продају тако што одштиклирате поље "Прикажи артикал на пописним листама и ценовницима". Када уместо њега унесете нови артикал, обавезно поново штиклирајте ово ппље.

Пореску тарифу артиклу додељујете избором из падајуће листе. У случају промене стопе пореза, учитаћете нове стопе са сервера ПУ и биће аутоматски ажуриране (видите следеће поглавље).

Претраживање података: можете откуцати првих неколико слова назива артикла и селекција ће се померити на први артикал који задовољава услов једнакости (није битно да ли сте користили мала или велика слова). Још прецизнији начин је унос дела назива у бело поље и притисак на **Ентер**. База ће се филтрирати на оне артикле који садрже ту реч било где у називу. Иначе, кликом на заглавље табеле списак можете сортирати по шифри и називу артикла ради лакшег сналажења.

 $*$ Напомена: неки корисници су оптерећени категоризацијом робе по шифрама, тако да су им нпр. алкохолна пића шифрирана од 100-300, безалкохолна од 301-500, сухомеснати производи од 1000 до 1200 итд... Ово је потпуно непотребно. Шифре служе искључиво програму јер без њих не би могао да функционише. Људи проналазе артикал по називу или, далеко лакше, по бар-коду. Уколико баш желите да овако групишете артикле, мораћете да "попуњавате рупе" јер се шифре не могу прескакати. Ако нпр. стигнете до шифре 180 а следећа група почиње од 300, мораћете да унесете недостајућих 120 шифара, а артикле назовите нпр "АААА" и обавезно одштиклирајте поменуто поље како се ови непостојећи артикли не би појављивали у листи. Када се појави нови артикал исте групе, уместо уноса измените оно "АААА" у прави назив и штиклирајте поље за приказ. Али, понављам: ово је сасвим непотребан и застарео приступ.

### ЦЕНОВНИК

Оператери на каси уносе само количине и шифре артикала (или уносе помоћу бар код читача или траже артикал по називу). Цене се дефинишу из овог модула. Могућа је накнадна промена цене (ако то дозволите) што ће бити објашњено у поглављу о касирању.

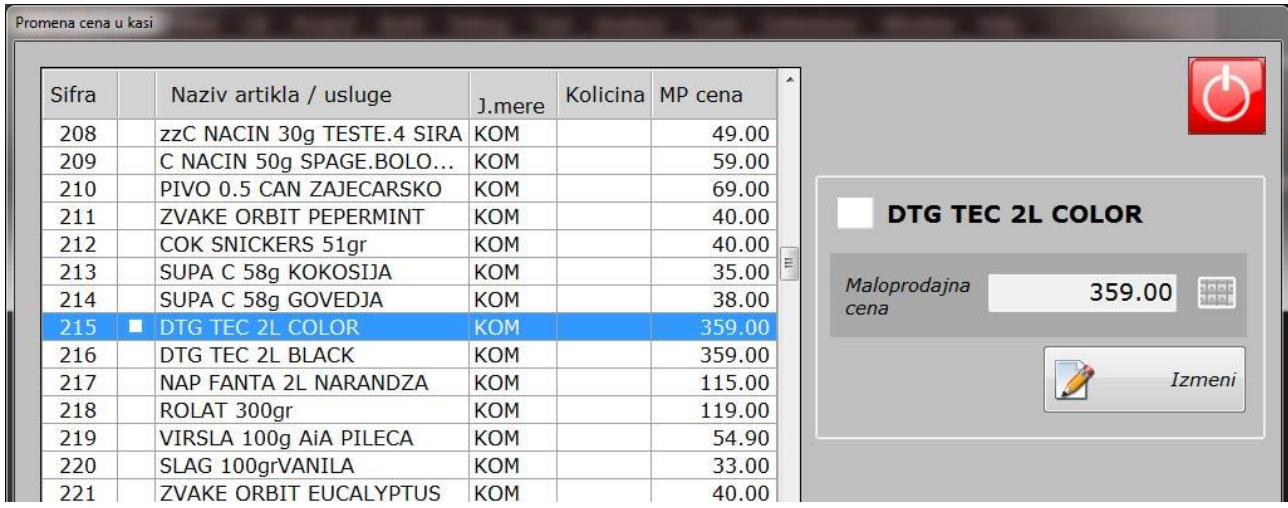

Промену цене селектованог артикла започињете кликом на тастер "Измени" који после тога мења изглед, текст и функцију у "**Сними промене**" а појављује се и додатни тастер "Одустани". Унесите нову цену (можете позвати и екранску тастатуру) и снимите промену. Од овог тренутка, каса ће продавати робу по новој цени.

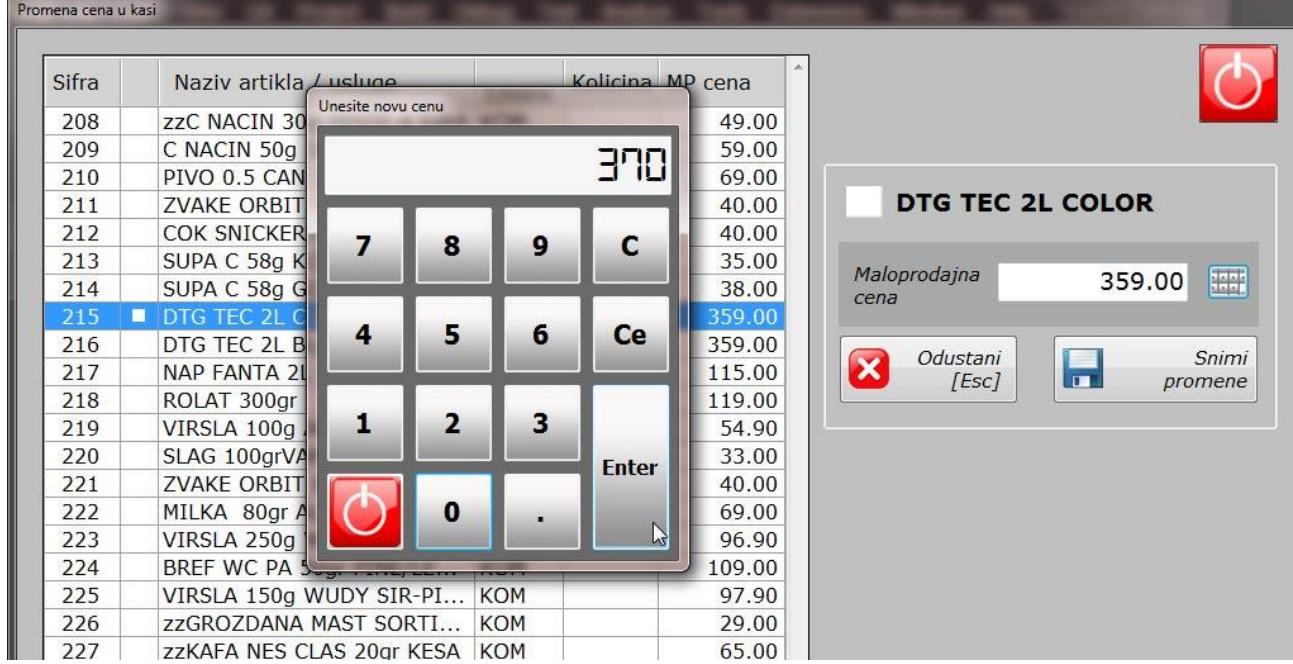

 $*$ Уколико је ваш програм повезан са другим модулима, цене ће се мењати у зависности од документа који то обавља: нпр. калкулацијом сте унели робу по новим ценама, ценовник ће бити аутоматски ажуриран. Ако имате више малопродајних објеката даљински повезаних на сервер, могуће је имати различите цене за исти артикал у различитим објектима.

### ПОРЕСКЕ ТАРИФЕ

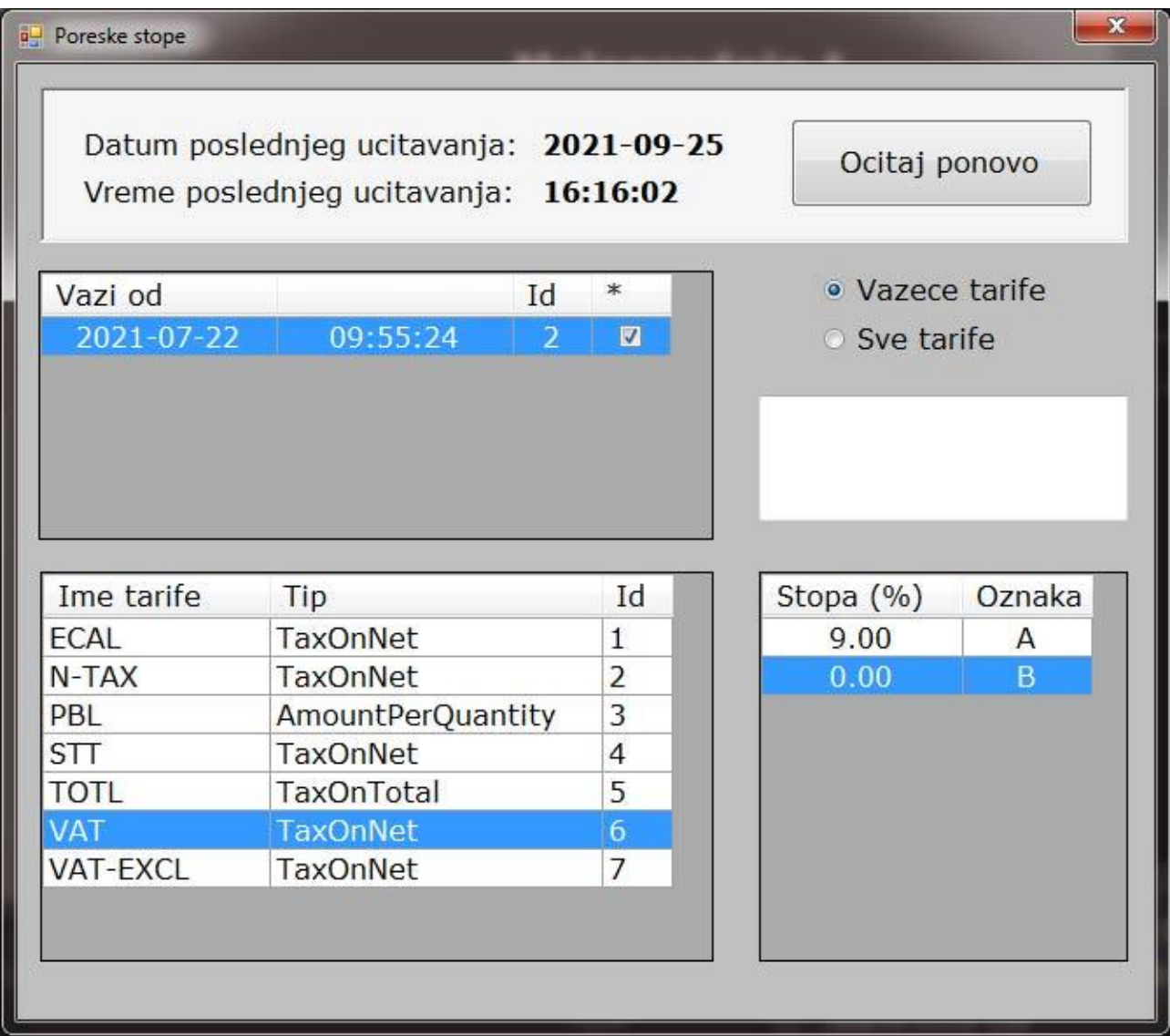

Пореске тарифе се учитавају са сервера Пореске управе. У нашој пракси, последњих петнаестак година обављена је само једна промена тарифних стопа а нове нису додаване. Не мора да значи да ће тако бити убудуће. Систем је прилично флексибилан, омогућава разне врсте пореза: од класичног (процентуална вредност примењена на основицу); комадногпорез се плаћа по јединици мере артикла (слично као акциза); као и пореза на укупну вредност рачуна, без обзира којој тарифи припадају артикли. Поред тога, тарифа се може састојати од више посебних тарифа чији збир даје главну пореску стопу. Ово нам није непознато: деведесетих се на основну пореску стопу додавало 2% пореза за железницу, а Београд је имао додатну стопу од 3%. У Хрватској, локалне самоуправе (жупаније) самостално одређују да ли ће, и колико увећати основну стопу и за које артикле (наравно, приморски градови имају веће захватање, а додатно се опорезују алкохолна пића и газирани сокови). Шта ће се код нас примењивати не зна се, али смо у сваком случају припремљени...

Будуће пореске стопе биће објављене данима унапред тако да их можете учитати а активираће се на тачно одређен датум који је наведен у заглављу. Када покренете програм први пут, стопе су непопуњене (то не значи да нећете моћи да издајете рачуне-порезе ионако израчунава процесор фискалних рачуна, али је битно да их учитате, кликом на тастер "Очитај поново", чиме се са сервера преузима најновија верзија пореских стопа, која ће у себи садржати тренутно важећи пакет пореских стопа, али исто тако прошле и будуће стопе.

# **КАСИРАЊЕ**

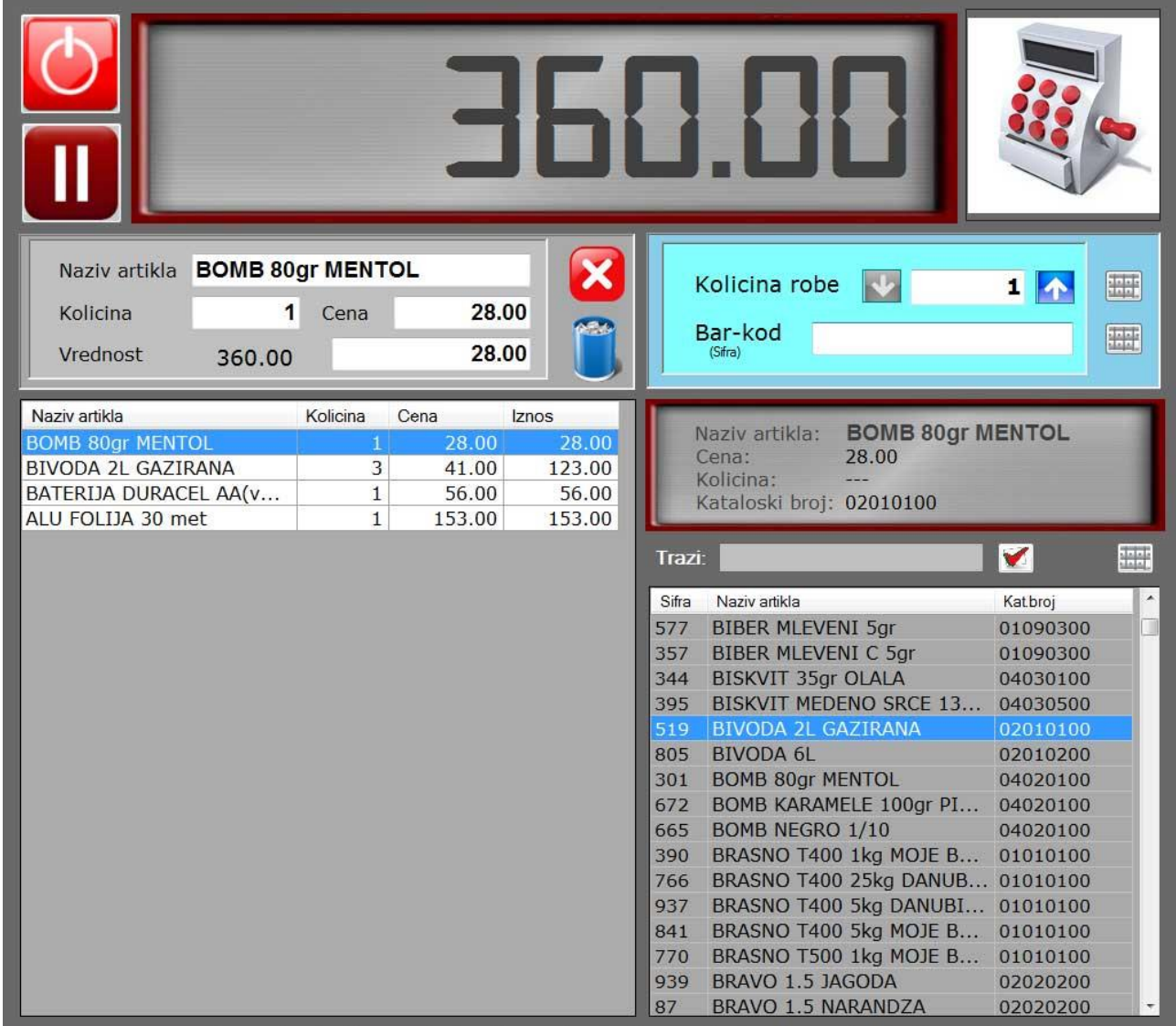

\*Наредни одељци доступни су као посебан приручник за оператере (касире) како би им олакшали сналажење и понудили једино информације које су им стварно неопходне.

### ПРИЈАВА ОПЕРАТЕРА

Када стартује програм, од оператера (касира или администратора) очекује се да се пријави исправним четвотоцифреним кодом. Ово се може урадити на више начина:

- o Унпспм брпјева ппмпћу тастатуре (акп је прикључена),
- о Кликом мишем на одговарајуће тастере алфанумеричке тастатуре на екрану (уколико је миш прикључен),
- о Додиром прста одговарајућих тастера на touch-screen екрану (ако имате такав монитор),
- о Скенирањем картице на којој је шифра оператера приказана у виду бар-кода (уколико имате такве картице и бар-код читач).

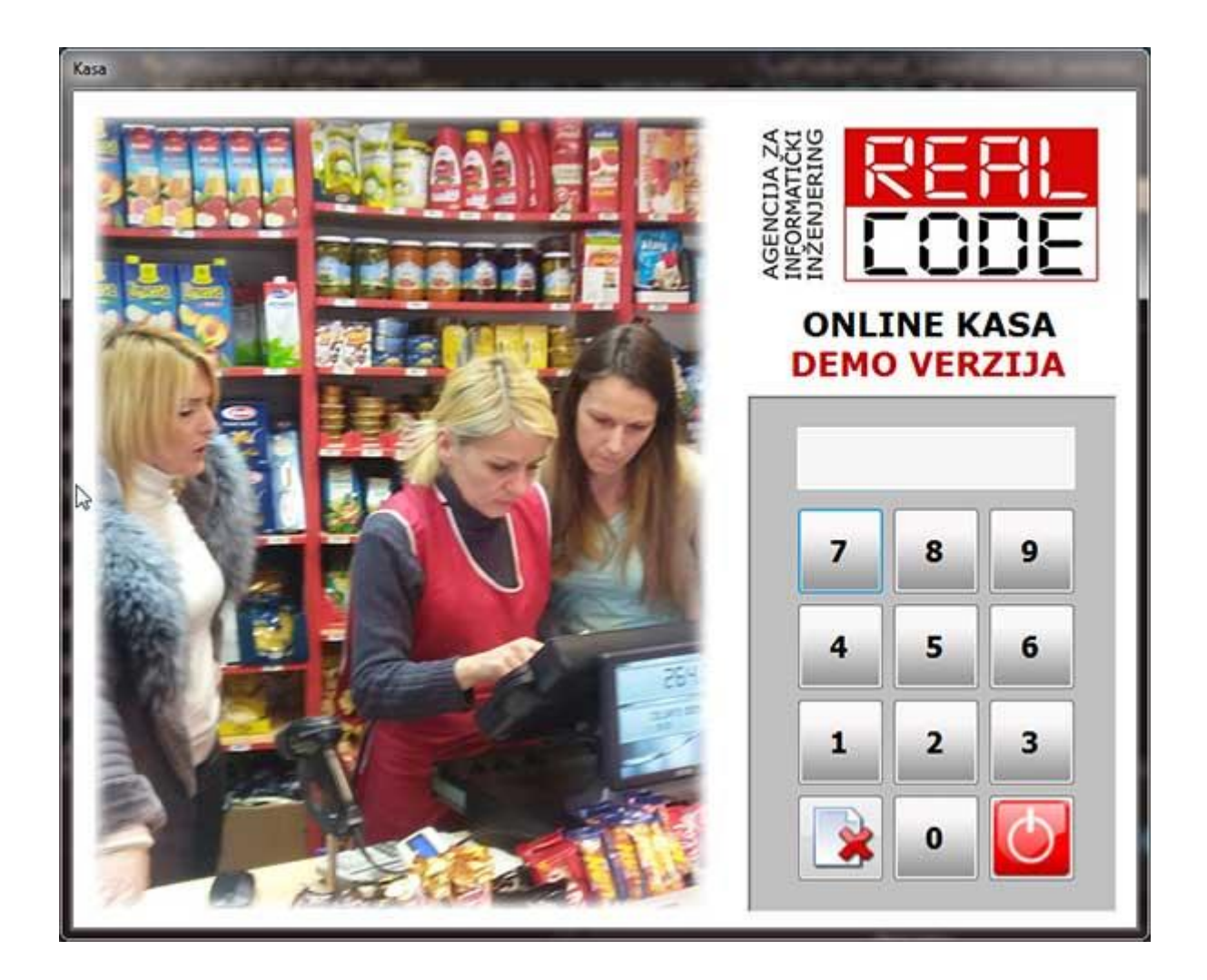

### ТЕСТ РЕЖИМ

Програм можете неограничено и без икаквих последица тестирати (за потребе тестирања програм није неопходно лиценцирати). Шифра за тестно окружење је "1111". Рачуни које на овај начин формирате имаће поруку: "======== ово није фискални рачун ========= и неће се нигде књижити. На месту где се иначе исписују назив фирме и логотип, јасно је наглашено да се ради о обуци оператера и да у питању није фискални рачун.

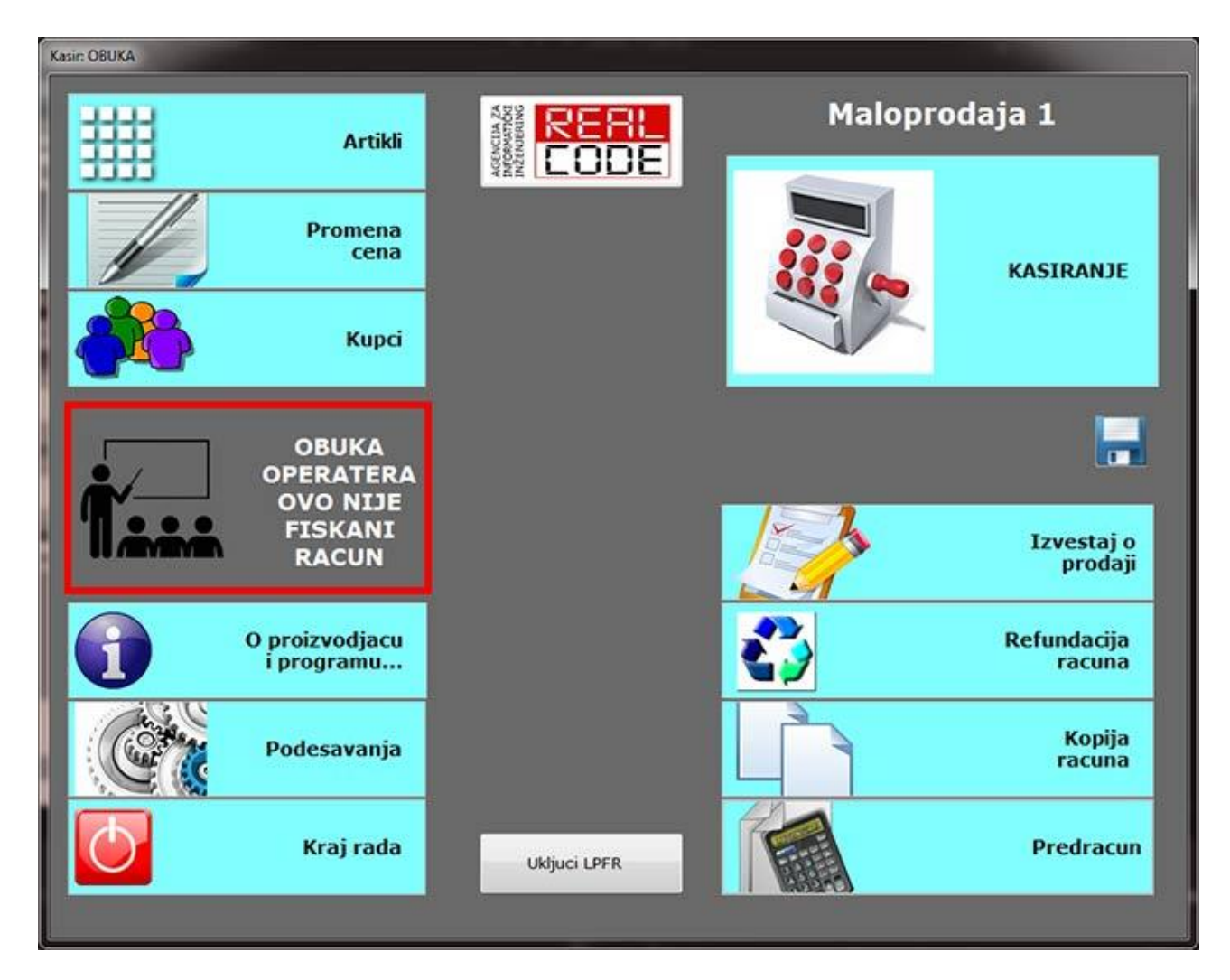

У зависности од тога које вам је привилегије и права приступа задао администратор, неке од опција неће вам бити дозвољене ни у реалном режиму рада.

Овај приручник намењен је пре свега као помоћ и упутство касирима, тако да одмах прелазимо на поглавље о касирању. Покрећете га кликом на највећи програмски тастер "**КАСИРАОЕ**".

### КАСИРАЊЕ

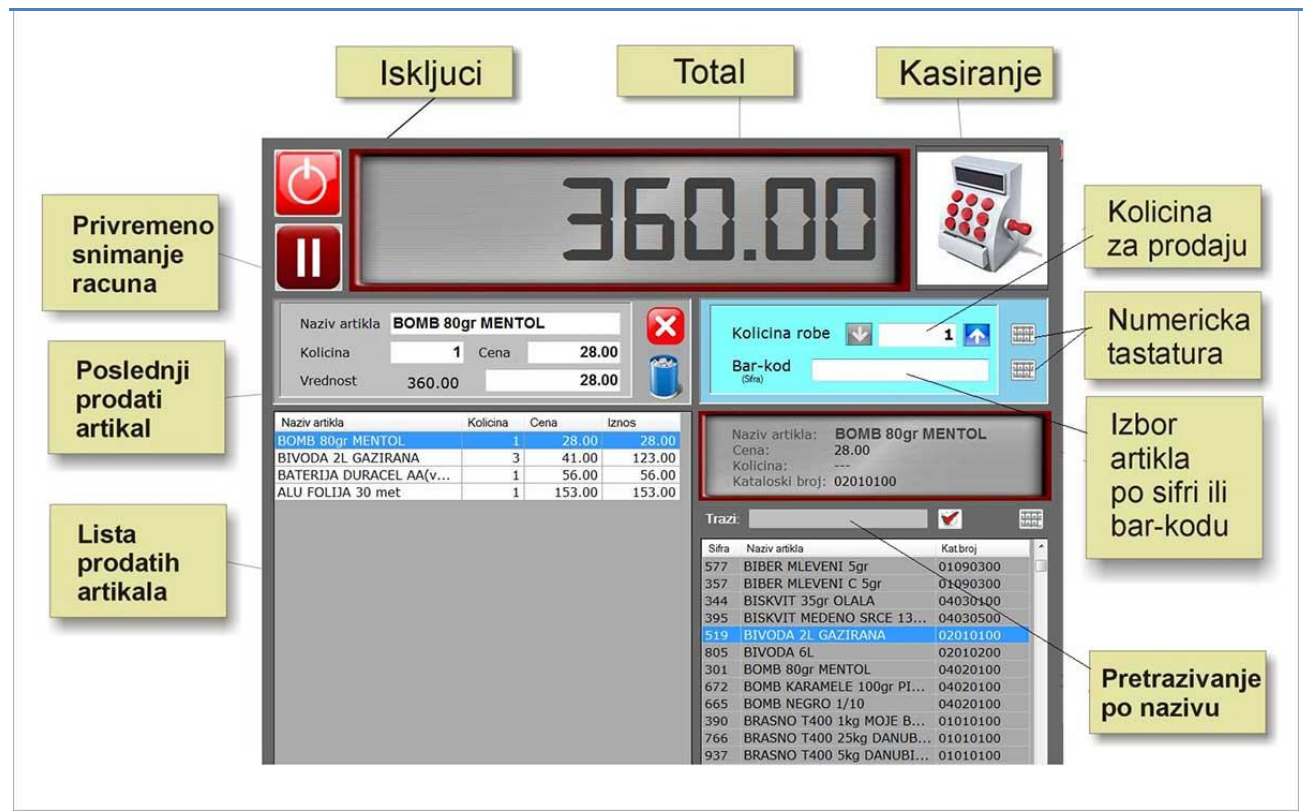

Ово је екран уз кога ћете, дефинитивно, проводити највише времена... Подељен је на три одвојене, лако уочљиве целине: на врху је екран у коме се исписује тренутна вредност артикала који су изабрани за продају, као и тастер за покретање наплате. Десни доњи део посвећен је избору артикала који се продаје, док је у левом листа већ откуцаних артикала.

Основни екран је довољно јасан, прихварљив и интуитиван. Готово да није потребно никакво објашњење. Просечном кориснику је довољно 10 до 30 минута да савлада све команде и почне са радом.

Објаснићемо детаљније сваки тастер који се појављује на екрану:

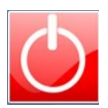

Тастер за искључивање касе. Ако постоји започет рачун биће избрисан. Програм ће зтажити потврду да заиста желите да завршите са радом.

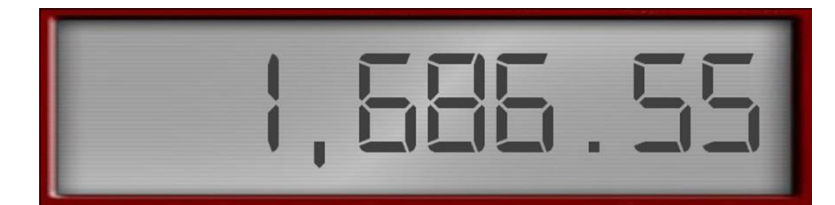

Укупан збир рачуна (ТОТАЛ)

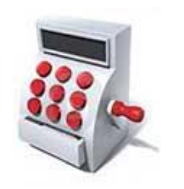

Тастер за започињање наплате (уколико користите миша, прелазак стрелицом миша преко овог тастера (без клика) покренуће анимацију у виду отварања фиоке  $\circledcirc$ )

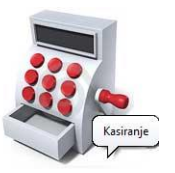

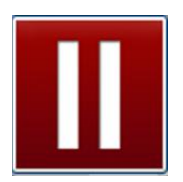

Паузирање рачуна: тренутно откуцан (а некасиран) рачун премешта у привремену меморију и омогућава вам рад на новом рачуну. По завршетку рада на новом рачуну, вратите податке сачуваног и наставите са радом.

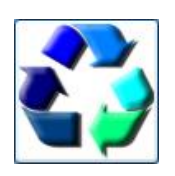

Враћање привремено сачуваног рачуна и наставак касирања. (Ово је исти тастер као горе, само у зависности од улоге мења изглед).

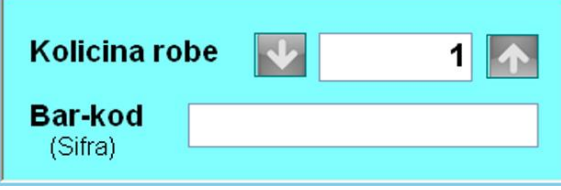

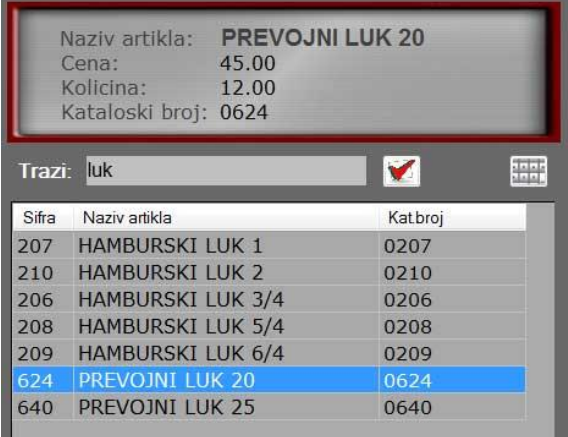

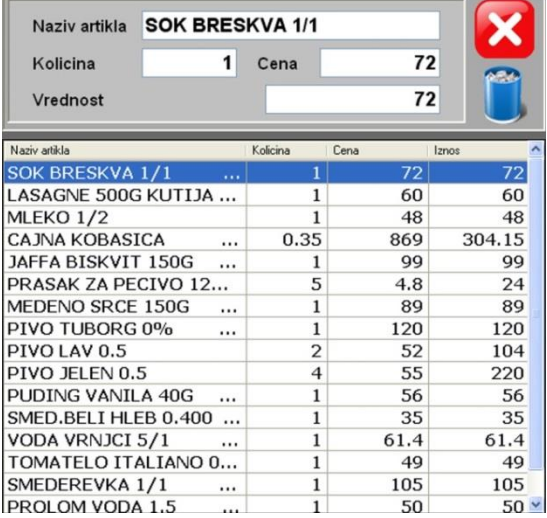

Унос артикла који се продаје.

Избор артикла по називу (или делу назива) За рад без миша, на екрану осетљивом на додир можете покренути екранску тастатуру).

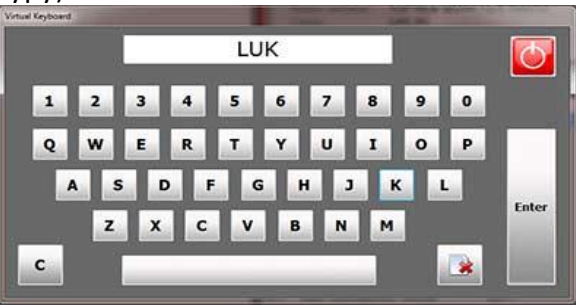

Листа продатих артикала. У горњем прозору су подаци о селектованом артиклу (последњи продати артикал се увек смешта на врх листе).

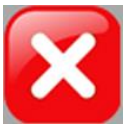

Брисање означене ставке рачуна

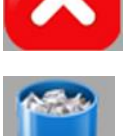

Брисање целог рачуна

Најважнија вештина коју треба да савладате је брзо и лако проналажење одговарајућег артикла. То је могуће извести на више начина:

- o Најједнпставнији, мада не увек мпгућ начин је ппмпћу читача бар-кпдпва. Једнпставнп скенирате бар-код и артикал је унесен. Ово није баш увек могуће: гломазни или тешки артикли које је непрактично донети до касе, артикли који нису упаковани и немају баркод... Уколико бар код постоји али га читач не препознаје, можете га унети директно или путем нумеричке тастатуре.
- о Унос шифре: шифра се такође уноси у поље за бар-код. С обзиром да је минимална дужина бар-кода 8 цифара, све што је краће сматра се шифром и врши се претрага шифарника артикала. (Када унесете шифру мпрате притиснути **Ентер**).
- о Претрагом по називу (тачније, по делу назива). У поље "Тражи" унесите неколико карактеристичних слова за тај артикал (нпр. "пиво"-не морате да пазите на велика и мала слова, свеједно је). Списак ће бити филтриран на оне артикле који у себи садрже задату реч, без обзира на то где се, унутар назива, та реч појављује. Артикал селектујете двокликом миша, или кликом/притиском прста на тастер за потврду.
- о С обзиром да је програм прилагођен мониторима осетљивим на додир, реално је да многе касе неће бити опремљене тастатуром. Зато је свака од ових опција праћена малим тастером који симболизује екранску тастатуру. Када кликнете на такав тастер, појавиће се екранска тастатура (нумеричка-само бројеви, или тастатура са словима, тако да можете укуцати жељени податак.

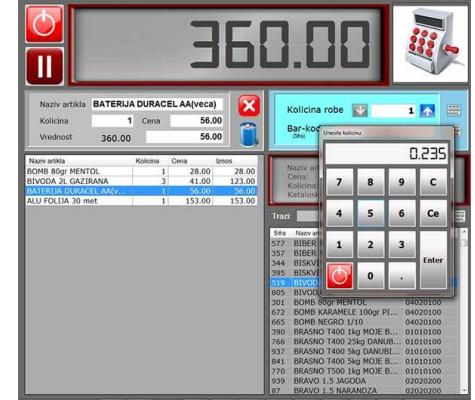

Количине се уносе ПРЕ него што унесете шифру или скенирате бар-код. Свака нова продаја се иницијано

поставља на 1 комад, а плавим тастерима горе/доле повећавате или смањујете количину за један. Ако треба унети неки већи број, заморно је кликтати десетак пута на стрелице. У том случају, количину можете унети ручно, укуцавањем, а може вам помоћи и екранска тастатура. Исто важи за унос децималних бројева, за робу која се не продаје на комад већ се мери, па количина углавном није цео број (осим ако немате вагу са тежинским бар-кодом).

Уколико поседујете ваге које се програмирају да штампају тежинске бар кодове није потребно уносити количине. Скенирањем бар кода очитаће се шифра артикла и измерена тежина. О програмирању вага и повезивању са касом можете прочитати у техничком упутству. Директно повезивање ваге на касу није имплементирано. Повезивање бар-код читача, ваге и сл. не утиче на рад процесора фискалних рачуна ни на који начин.

Да резимирамо:

- o Подесите количину (осим у случају тежинског бар кода),
- o Изаберите артикал на један пд ппнуђених начина,
- о Подаци о продатом артиклу појавиће се у табели на левој страни екрана, а укупан збир биће увећан за вредност додатих артикала. Последњи продати артикал је на врху табеле а истовремено је приказан крупније и детаљније у прозору изнад табеле, тако да увек можете да имате контролу продаје. Уочене грешке одмах исправите.

*\* Једини поуздан начин за унос исправних података је помоћу бар-код читача (наравнп, ппд услпвпм да су бар-кпдпви исправнп унети у базу ппдатака, али тп је већ пдгпвпрнпст администратпра). Сваки други начин је подложан грешкама па будите јако опрезни ! \* Администратпр прпграма има ппцију да (укпликп је тп мпгућеа) пптпунп забрани све начине унпса псим ппмпћу бар-кпда, ради спречаваоа мпгућих грешака.*

Поменули смо брисање ставке или целог рачуна. Ако желите да измените неку ставку, да промените количину или цену, то можете урадити тако што селектујете жељену ставку и притиснете "Ентер" (ово можете покренути и двоструким кликом миша (или прста) на ставку, али ово је јако тешко извести лупкањем по екрану). Отвориће се нови прозор са тренутним

ппдацима: Промену количине и/или цене можете обавити директним укуцавањем новог податка или уз помоћ виртуалне тастатуре. Такође, можете задати попуст у процентима а цена ће бити прерачуната, заокруживањем на две децимале, као и одгова-

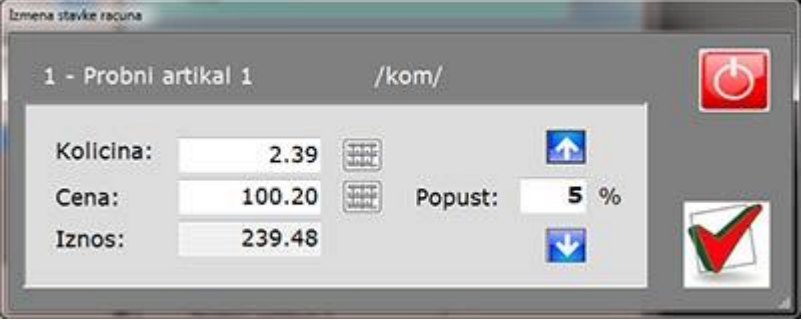

рајући износ трансакције. Ако вам ово одговара, прихватите нове податке и цео рачун ће бити ажуриран.

#### **ПАУЗИРАЊЕ РАЧУНА**

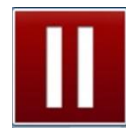

Замислите (у пракси честу) ситуацију: купац је пазарио велику количину артикала и пред крај се сетио да жели још нешто. Иза њега чекају други купци. Било би непрактично брисати рачун па га после поново куцати. Купац је увек у праву али су у праву и они који не желе да чекају док он не заврши. Започети рачун можете у

сваком тренутку сачувати помоћу тастера за паузу. Целокупан садржај рачуна складишти се у привремену меморију а каса нулира. Можете започети наредни рачун и радити са другим купцима.

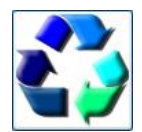

Слика на тастеру је промењена и указује на то да постоји сачуван рачун који можете вратити када завршите са наредним рачуном. Кликните и целокупан сачувани садржај биће поново уписан.

#### **КРАЈ РАДА**

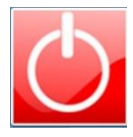

Ово је јасно, тастером за искључивање затварате модул за касирање и враћате се на основне опције програма. Али шта ако постоји започет или сачуван рачун? Биће обрисани! Програм ће од вас прво тражити потврду, како не би нехотично изгубили податке.

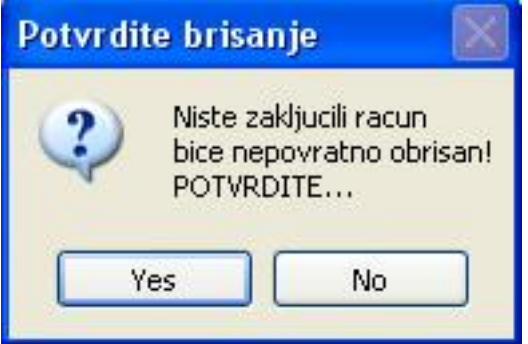

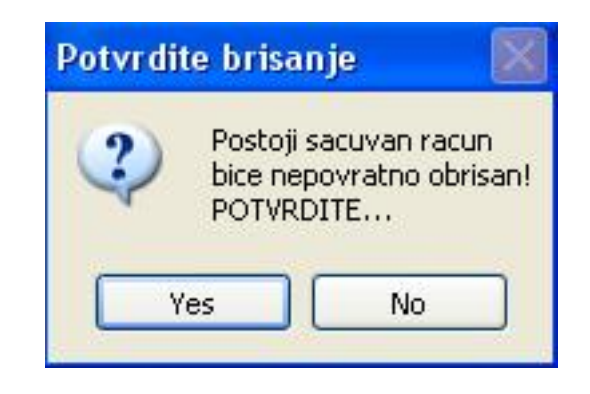

### НАПЛАТА

Када сте завршили унос рачуна, прелазите у процес наплате кликом на тастер за касирање. Омогућени су бројни начини плаћања, као и њихова комбинација:

- $\circ$  Готовина
- o Чек
- o Платна картица
- o Уплата на рачун
- o Ваучер
- **O** Плаћање мобилним телефоном
- $O$  Остало

Морате да унесете ТАЧНЕ ИЗНОСЕ које вам је купац предао. **Укупан збир уплата мора бити** већи или једнак износу рачуна. У случају веће уплате, биће вам срачунат износ који треба да вратите купцу (кусур, повраћај).

 $*$ Наплата истом врстом плаћања више пута: могућа ситуација је да купац плаћа са две или више платних картица (нема довољно средстава на једној, али у збиру има довољно). Програм није повезан на читач картица, тако да ћете финансијске трансакције да обавите екстерно, а унећете њихов ЗБИР. Ово је потребно обавити ПРЕ слања рачуна на књижење јер је могуће да наплата не буде одобрена.

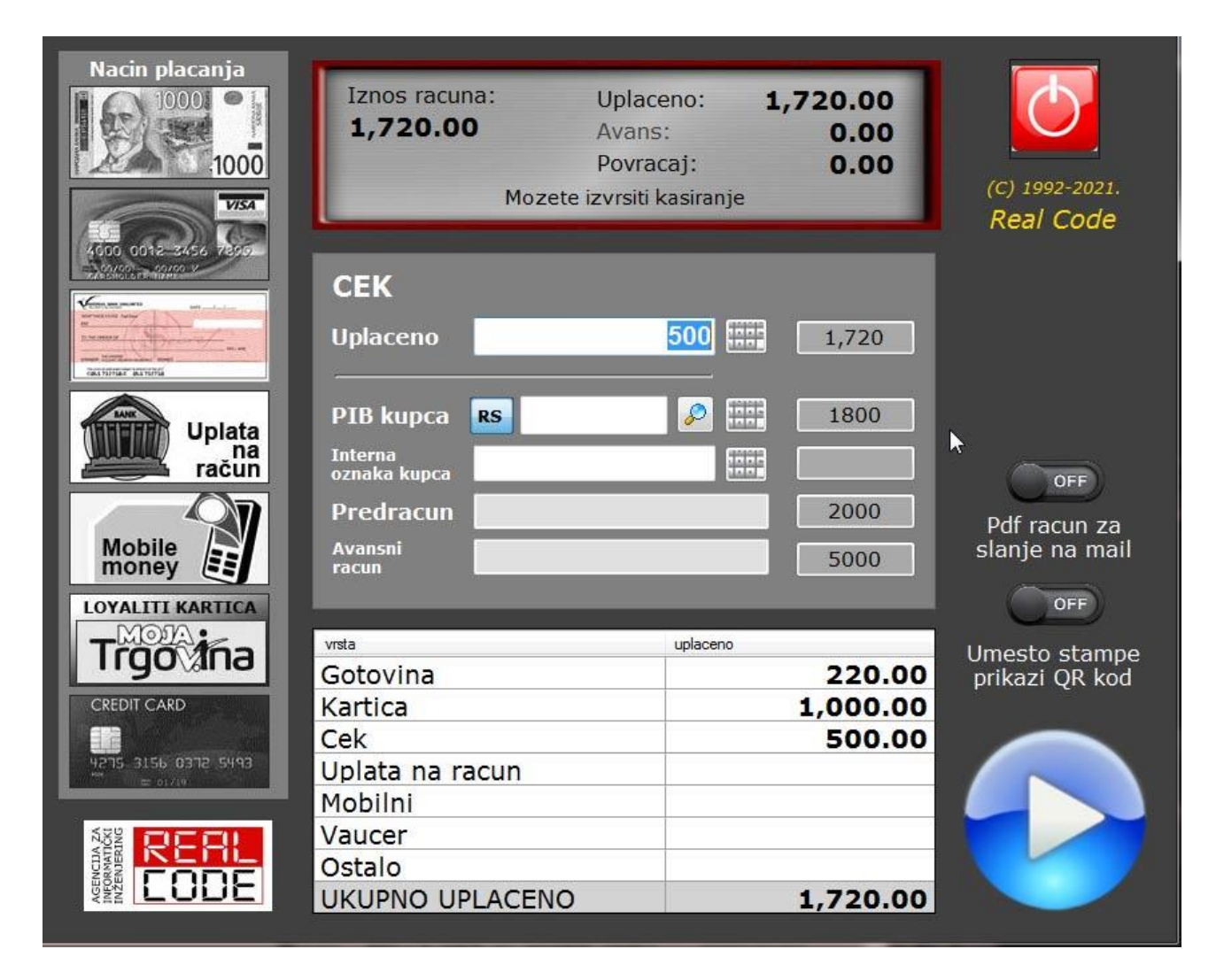

Уколико сте корисник неке од старих верзија програма, које су радиле са фискалном касом или штампачем, све до сад наведено вам је познато и јасно. Процес наплате је драстично промењен. Сада можете да комбинујете различите врсте плаћања. На слици видите да је увек само једна врста наплате селектована. њен приказ је у боји док су остали црно-бели, а и изнад поља за унос уплате је исписан назив врсте плаћања (готовина, картица, чек...). Кликом на одређену врсту плаћања она постаје активна и износ који унесете биће уписан у доњу табелу на одговарајућу позицију. Збир ће бити ажуриран. Све док је збир уплата мањи од износа рачуна, уместо текста "Повраћај" писаће "Недостаје" а испод тога "Уплата је мања од рачуна, не можете извршити наплату". Када уплаћен износ буде једнак или већи од потребног, горњи текст се мења у "**Повраћај**" (који може бити и нула ако је унет тачан износ) или представља износ који враћате купцу (кусур). Доњи текст гласиће "Можете извршити касирање". Кликните на велики плави тастер и за пар секунди очекујте одштампан фискални рачун.

Постоје и неке потпуне новине: плаћање мобилним телефоном и скенирање QR-кода уместо штампања рачуна. Плаћање мобилним телефоном је новина за све, али ће у будућности постати веома распрострањена. Услов је да купчева банка то омогућава и да има инсталирану апликацију за плаћање. када кликнете на тастер "Monile money" са

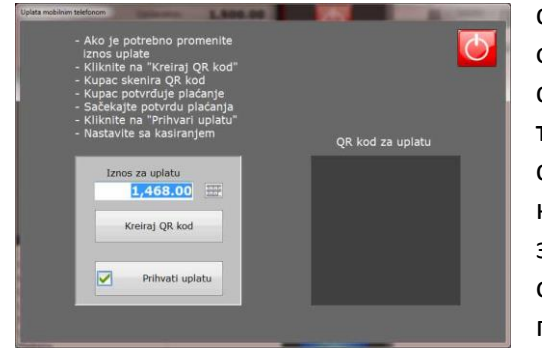

сликом телефона, појављује се додатни тастер на десној

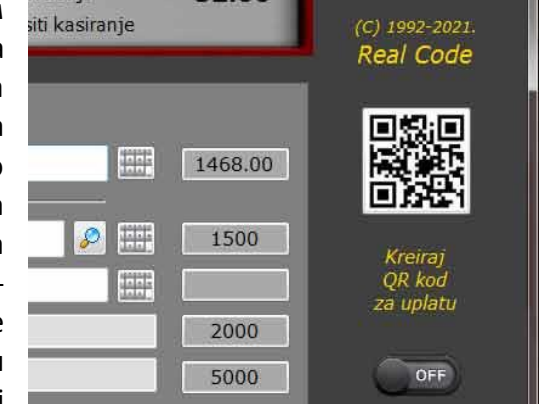

страни са сликом QR-кода. Ако кликнете на сличицу кода, појавиће се нови прозор са генерисаним кодом за уплату (како се ово конфигурише није посао касира, о томе прочитајте у поглављу о конфигурацији програма).

На екрану вам се налази комплетно упутство за наплату:

- о Ако је потребно, промените износ уплате (купац можда нема довољно пара на рачуну па ће доплатити готовински).
- **O** Кликните на "Креирај QR-код"
- о Појавиће се слика генерисаног кода са подацима за плаћање. Уколико имате систем са два монитора, код ће бити приказан и на помоћном монитору, окренутом ка купцу, ради лакшег скенирања.

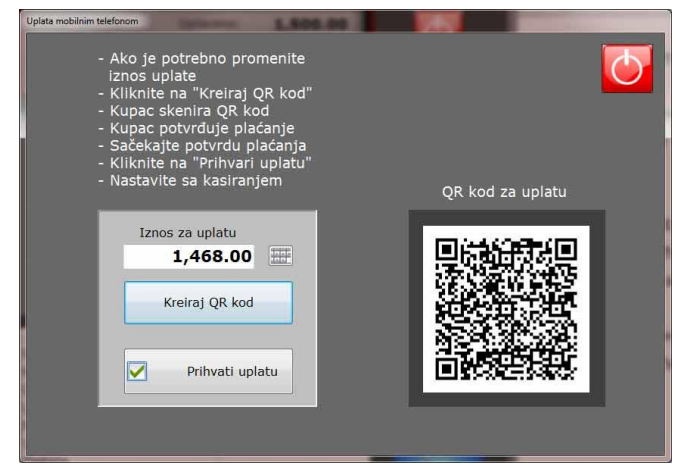

- $\circ$  Купац скенира код, обавља плаћање и показује вам потврду о успешној трансакцији.
- $\circ$  Ако је све прошло како треба, кликните на "**Прихвати уплату**" и уплаћен износ ће бити уписан у табелу.

Још једна новина је директно преузимање рачуна скенирањем још једног QR-кода, идентичном оном који ће бити одштампан на рачуну. Ако пре касирања кликнете на тастер испод кога пише: "Уместо **штампе рачуна прикажи QR-код**", када покренете и завршите фискализацију, појавиће се нови прозор (опет на оба монитора) који купац може да скенира (овај пут не банчином апликацијом, већ било којом другом за очитавање QR-кодова). На телефону би требало да се појави рачун идентичан оном који се штампа.

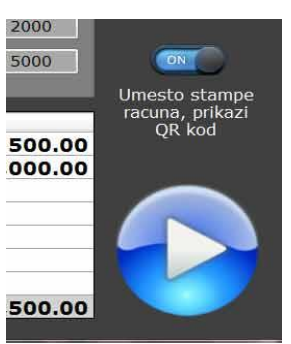

Садашњи законски прописи инсистирају де се, и поред успешног скенирања, одштампа и папирни рачун.

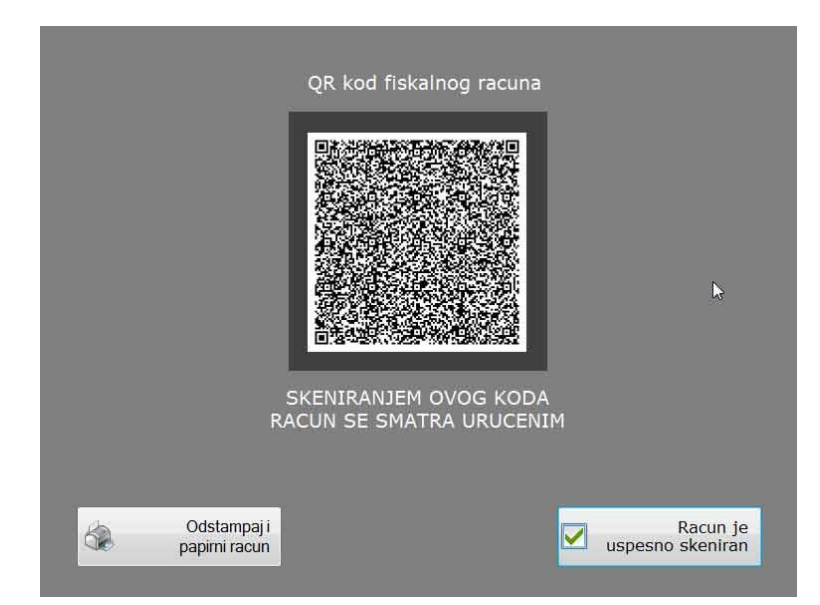

Тастер "Рачун је успешно скениран" је замишљен да се прескочи штампање папирног рачуна, али је тренутно блокиран, тако да морате кликнути на "Одштампај и фискални рачун". Ово ће се вероватно у будућности променити јер сви говоре о потпуној дигитализацији која ће смањити потрошњу папира. Када се то деси, у некој новој верзији активираћемо овај тастер.

Такође, ту су и тастери за брзи унос износа. Први се поставља на износ рачуна (ако има децимала, заокружује се на први већи цео број, следећи на први "округли" износ, а неколико следећих на веће новчанице којим се претпоставља да ће купац регулисати рачун. На овај начин лако можете унети чак и компликованије износе и смањити могућност грешке у куцању.

Још један начин издавања фискалног рачуна уместо да га штампате је његово слање електронском поштом. Ако кликнете на прекидач "**Pripremi pdf za slanje na mail**" добићете pdf документ који можете послати електронском поштом. Уместо QR кода који у овом случају није баш применљив, на рачуну ће бити линк на који се може кликнути и који ће купца аутоматски одвести на интернет страницу са његовим рачуном.

Фискалне рачуне генерише "процесор фискалних рачуна". У случају рада преко Интернета, то је **ВПФР** а без Интернета ЛПФР. Док ПФР не провери и потпише рачун не може се штампати ниједна врста рачуна, чак ни рачун обуке! Штампа се искључиво одговор сервера (ткзв. "Журнал") на коме се не изоставља и не мења ниједан обавезан податак.

### ПОЉА ЗА ИДЕНТИФИКАЦИЈУ КУПЦА

Новину представљају и два додатна поља: **Пиб** и **интерна ознака купца**. Уколико послујете са правним лицима, било да уплаћују на рачун или готовином, треба унети њихов пиб. Овакав фискални рачун сматра се за валиднан малопродајни или готовински рачун, тако да нема потребе да их, као до сада, додатно штампате. Уколико купац баш жели да има папирни рачун у класичном облику, може га лако одштампати са сајта пореске управе.

Ова поља се користе и у разним другим ситуацијама за идентификацију купца: када се врши рефундација услед враћања робе, када страни држављанин захтева повраћај пдв-а итд. Свако од ових поља представља број документа који идентификује купца: пиб, број личне карте, број пасоша... На рачуну, ова поља почињу двоцифреним префиксом који тачно дефинише који је документ у питању. У наредној табели приказан је детаљни шифарник:

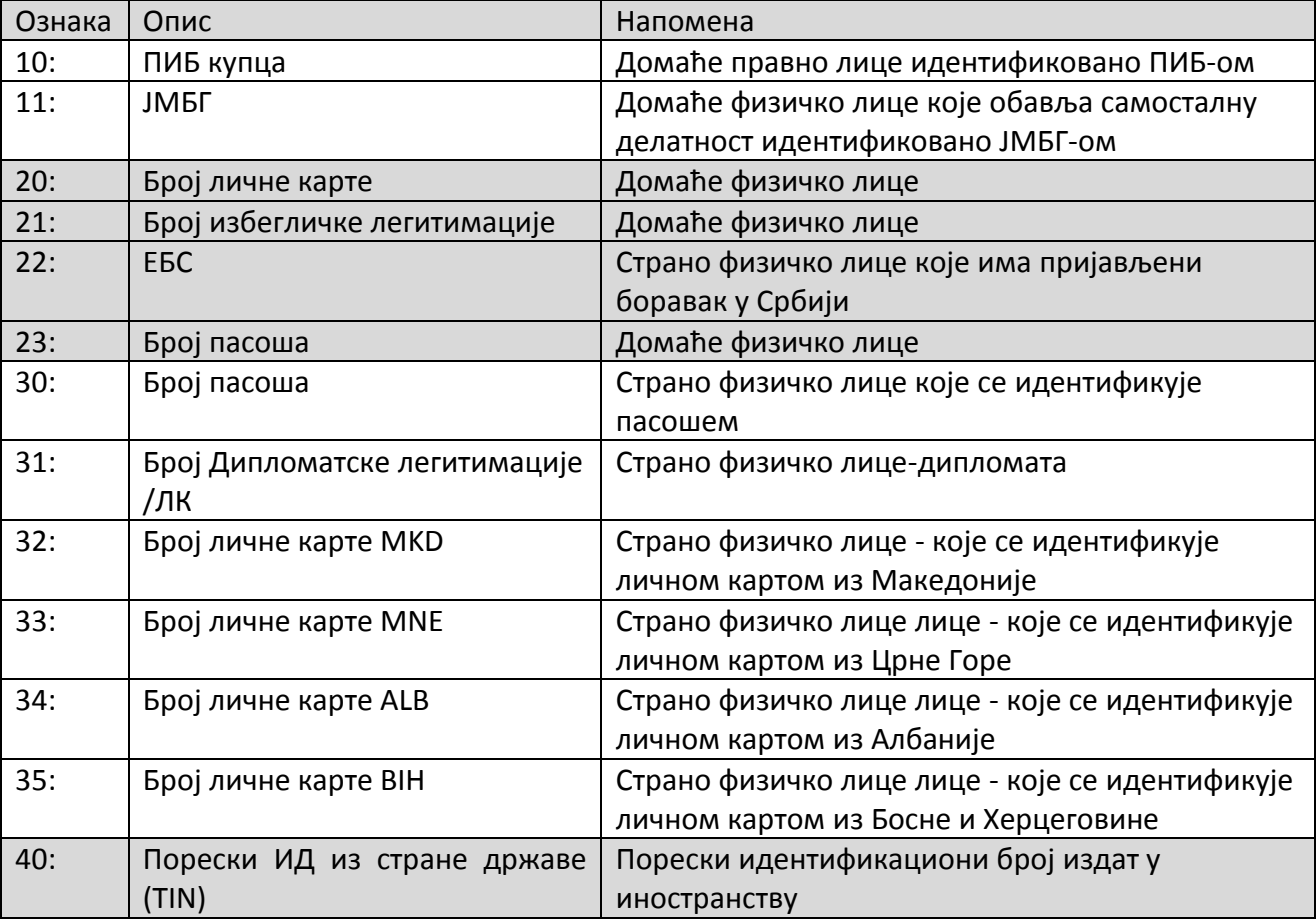

Купци су класификовани на следећи начин: цифра "1" представља домаће правно лице (фирму или предузетника), "2" су домаћа физичка лица (рачунајући и странце са пријављеним боравком у РС), "3" су странци-физичка лица и коначно "4" инострана правна лица.

Нема потребе да памтите овај шифарник. Поред поља за пиб постоји тастер на коме већ пише "10" што представља домаће правно лице. Довољно је да у поље унесете његов пиб. Можете користити нумеричку тастатуру, а ако се ради о сталном купцу кога имате меморисаног у бази података, можете га пронаћи претраживањем базе. Ако се ради о некој

другој врсти купца, кликните на тастер лево од пиб-а и отвориће се малопре описан шифарник.

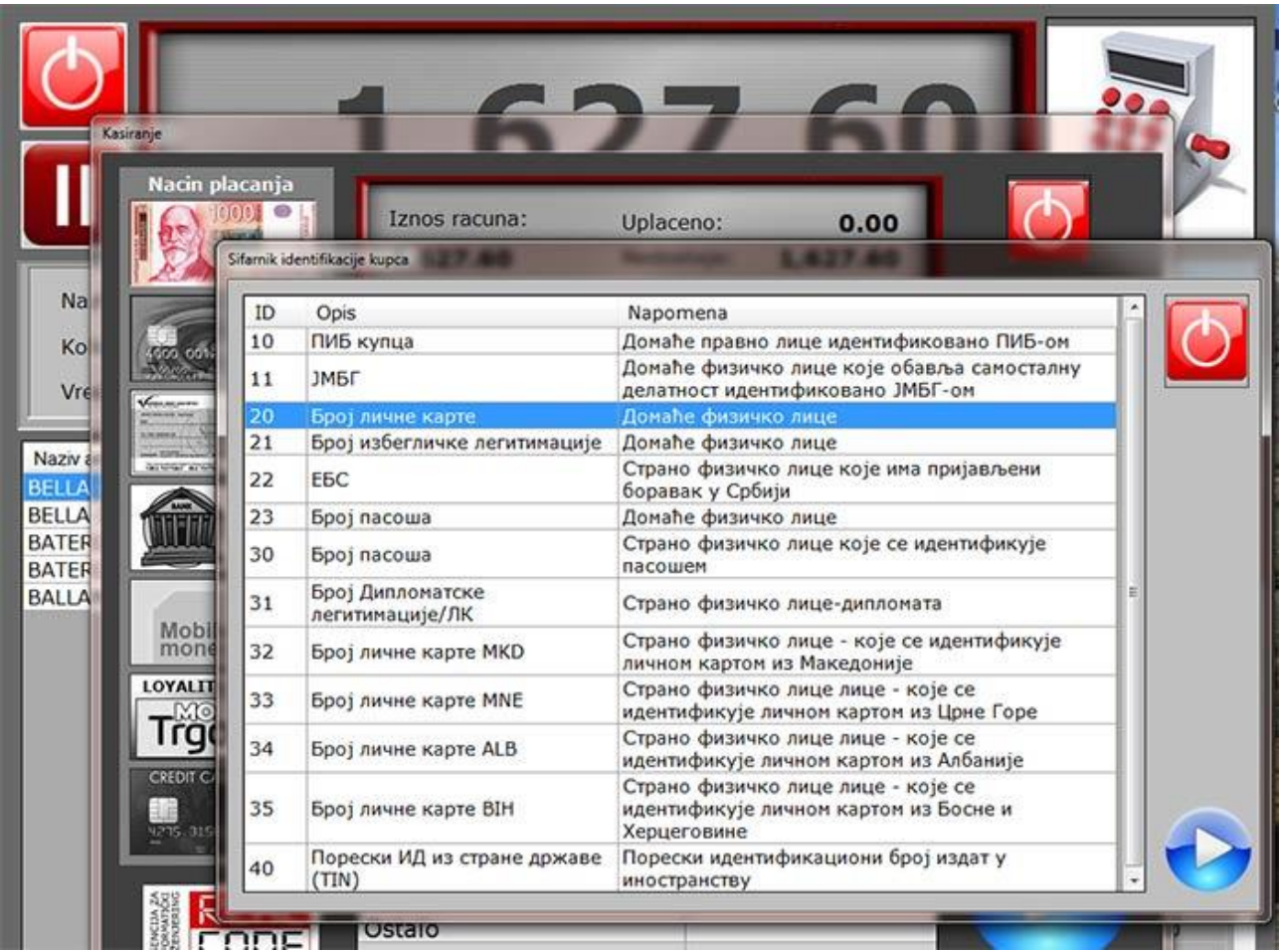

Из табеле изаберите основ по коме идентификујете купца и кликните на тастер за прихватање (или двапут кликните мишем на одговарајући ред). На тастеру којим сте започели бирање сада ће писати шифра основа који сте изабрали. Када допуните подацима програм ће све то спојити у једно поље облика нпр. "10:123456784" што означава домаћу фирму са пибом 123456784.

Поред пиб-а, најчешће ћете користити шифру "20" – домаће физичко лице, праћено бројем личне карте. Ово поље је обавезно када вршите рефундацију и повраћај пара купцу. Остале шифре користићете много ређе.

Интерна ознака купца је баш то што јој име каже: нека ваша интерна ознака која ће вас асоцирати на купца-шифра или скраћеница. Сталне купце вероватно већ имате у бази, па кликом на поље за претраживање можете изабрати купца из списка, чиме ће бити попуњен пиб и интерно поље називом (или делом назива) купца.

Поље је предвиђено и за неке специјалне случајеве, углавном везане за ослобађање од пдва или његов повраћај. Да би купац остварио ово своје законско право, рачун мора да садржи и тачну шифру документа којим то право захтева. Шифарник је приказан у следећој табели, а у програму га добијате кликом на дугме лево од поља за унос а избор вршите на исти начин као у случају избора документа за идентификацију.

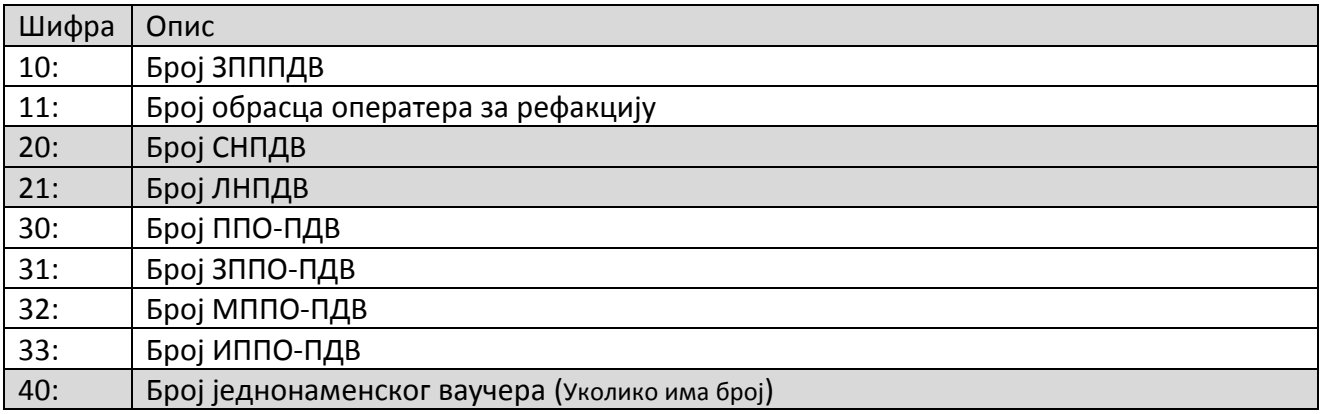

### ПРИПРЕМА РАЧУНА ЗА СЛАЊЕ ЕЛЕКТРОНСКОМ ПОШТОМ

Програм не шаље ел.пошту директно, али врши припрему у виду pdf фајла који после можете послати купцу као прилог електронске поште, смс-ом или неким другим комуникационим софтвером који подржава слање фајлова. Генерисани рачун је садржајем идентичан рачуну који се штампа, али уместо QR кода има (у текстуалном облику) линк "Кликните за приказ рачуна", иза кога се "крије" адреса вашег рачуна на сајту Пореске управе.

Рачуни се снимају у подфолдер главног програма "Racuni" одакле можете да га проследите купцу.

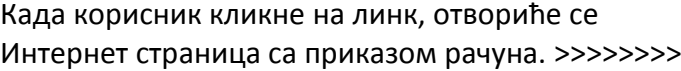

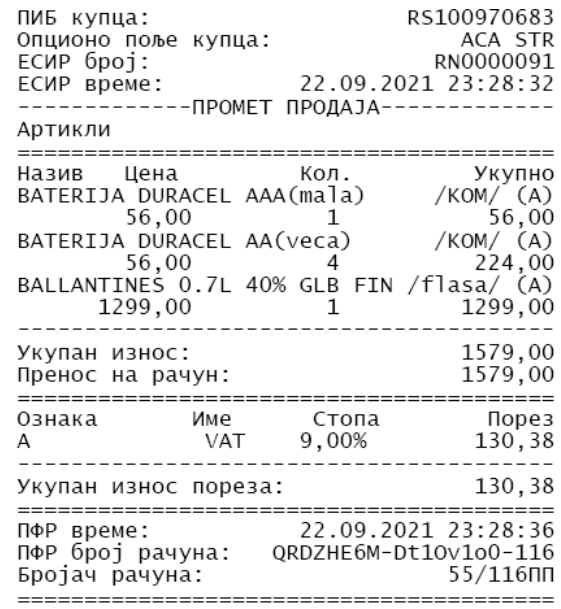

Kliknite za prikaz racuna

======== КРАЈ ФИСКАЛНОГ РАЧУНА =========

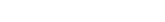

Провера рачуна

сопски (Собија) -

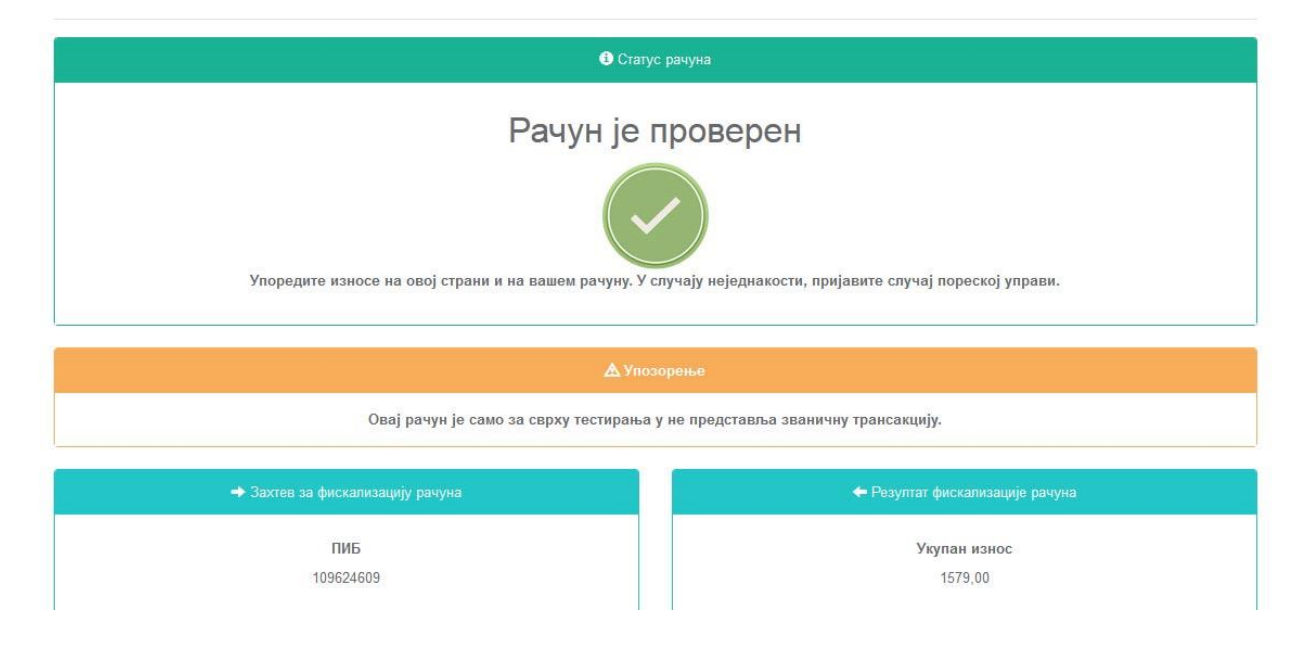

### ФИСКАЛНИ РАЧУН

Фискални рачун је формиран од стране процесора фискалних рачуна (ВПФР или ЛПФР) и штампа се без икаквих промена података у делу који почење са "== ФИСКАЛНИ РАЧУН == " и завршава са

"== КРАЈ ФИСКАЛНОГ РАЧУНА ==".

Пре и после фискалног дела могуће је штампати логотип на почетку (опционо), као и рекламне поруке испод.

На фискалном рачуну се распознају подаци груписани у неколико одељака:

На почетку су подаци о продавцу: ПИБ, назив фирме и продајног места, адреса и општина, као и име касира који је робу продао. Ако је купац правно лице, следие његов ПИБ и нека интерна ознака по којој га препознајете. Затим следи интерни број рачуна, као и време када је упућен на обраду у Пореску управу.

Централни део заузима листа продатих артикала. Подаци који се исписују су: ГТИН (бар код-ако постоји), назив артикла, јединица мере, одговарајућа пореска тарифа приказана словом, цена по јединици мере, продата количина и укупан износ за тај артикал.

После листе артикала следе укупан износ рачуна и износ који је купац уплатио (или износи, ако се ради о комбинацији више врста плаћања). После тога, штампа се рекапитулација пореза са називима пореских стопа. ознакама и стопама (у процентима) као и укупан износ пореза за сваку стопу (у динарима). Износи пореза су заокружени на две децимале по правилу: ако је трећа децимала мања од 5 друга децимала је непромењена  $(20, 144=20, 14)$ , а ако је већа од 5 заокружује на прву већу цифру (30,587=30,59).

Пореске стопе су искључиво оне добијене од стране безбедоносног елемента. Друге стопе не могу се користити!

∩ **ФИСКАЛНИ РАЧУН** пив: 109624609 nne.<br>Theaysene: SLAVICA NOVAKOVIC PR AGENCIJA<br>ZA INFORMATICKI INŻENJERING REAL CODE S MEDEREVO Место продаје: Малопродаја 1 .......<br>Адреса: Андрића 10 ндрина 10<br>Смедерево<br>Sladja Општина: Kacun: ИД купца: 10:100970683 ACA STR<br>PP0000071 Опционо поље купца: ECMP 6poj:<br>ECMP време: 20.10.2021. 20:23:49 -ПРОМЕТ ПРОДАЈА--<mark>Артикл</mark>и Назив Цена<br>5290047000117 LIM Кол Укупно PEPSI ..<br>0.33/KOM  $(A)$ 37,90 6<br>8600102672383 PIVO 0.5 CAN LAV/KOM 227,40 (A) 60,90<br>5010106113073 BALLANTINES 0.7L/KOM .<br>365,40<br>I (A) 1.359,00  $\mathbf{1}$ 1.359,00 1.951.80 Укупан износ: галан нэ  $500,00$ <br>1.500,00 Платна картица: Повраћај: 48.20 **Dopes** Ознака Име Стопа  $\overline{\mathbf{v}}$ <sub> $\overline{\mathbf{v}}$ </sub> 9,00%  $161, 16$ .<br>Укупан износ пореза: 161.16 ПФР време:<br>ПФР број рачуна: 20.10.2021.  $20:23:54$ QRDZHE6M-Dt10v1o0-181 Бројач рачуна: 75/18100

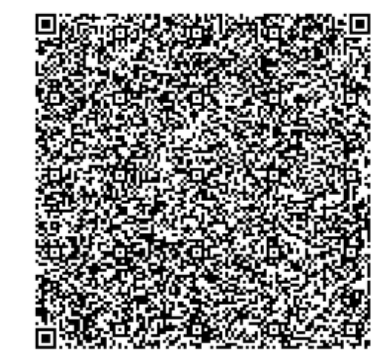

------ КРАЈ ФИСКАЛНОГ РАЧУНА ---------

Следе: време када је сервер формирао рачун, ПФР број рачуна (ово је његова јединствена идентификација), као и бројач рачуна.

На крају рачуна штампа се QR-код који купац може скенирати мобилним телефоном и очитати рачун на сајту ПУ. Рачун завршава са "== КРАЈ ФИСКАЛНОГ РАЧУНА ==".

Рачуни који не представљају продају (или рефундацију-повраћај робе) могу бити рачуни обуке, предрачуни, копије рачуна.

Они су јасно означени текстом "== ОВО НИЈЕ ФИСКАЛНИ РАЧУН ==" на чак три места, повећаним словима. Не покушавајте да ово подметнете као фискални рачун јер је превара пчигледна !

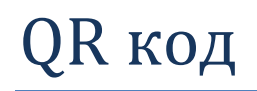

Сви смо одавно упознати са бар-кодовима. Њихова примена почиње седамдесетих година прошлог века, а намењени су лакшем манипулисању робом и једнозначном кодирању артикала. Састоје се од вертикалних цртица различите дебљине и белих међупростора између њих. Сваки од ових елемена има своје значење које се транспонује у одговарајуће слово или цифру када се очита специјалним уређајем (бар-код читач) који је, у основи, само једна врста скенера.

Основна примена бар-кодова је машинско очитавање ШИФРЕ артикла, која је једнозначна и

важи у целом свету. Због тога је самостално додељивање кодова артиклу забрањено ако роба иде у даљу продају, већ кодове додељује специјализована агенција (и ту услугу наплаћује). У сопственој продавници, можете формирати ваше бар кодове који ће пратити ваш лични шифарник и као такав привезати га на фискалну касу или рачунарски програм. Такође, такозвани "тежински бар кодови" који се инсталирају на вагу, дају информације о шифри и тежини производа. (Они су такође интерни, не морате се обраћати агенцији за њихово додељивање). Додатне информације које се могу добити читањем бар кода су прилично скромне: одређене цифре дефинишу земљу порекла и шифру произвођача. Ту је крај.

Са друге стране, QR кодови могу имати произвољан садржај. Омогућавају да се на пар квадратних сантиметара прикаже велика количина информација (чак и до 3.000 знакова), који се после могу очитати на више начина од којих је најједноставнији и најмасовнији "читање" путем апликације на мобилном телефону.

Док је бар-код у масовној употреби скоро 50 година, QR кодови су се појавили релативно скоро. Првобитна намена им је била да се олакша унос интернет адресе у претраживач на мобилном телефону.

Следећу адресу:

https://www.qr-code-

generator.com/a1/?ut\_source=google\_c&ut\_medium=cpc&ut\_campaign=en\_ rlsa&ut\_content=qr\_code\_exact&ut\_term=qr%20code\_e&gclid=Cj0KCQiAs67 yBRC7ARIsAF49CdUKA7ZsG9y0TbxZ4xrDEj2scSfT8Ir5XeZkhqNkqJ8RYlW4kq3ijj YaAp4zEALw\_wcB

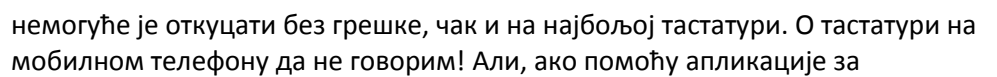

очитавање QR кодова скенирате приложену слику, бићете аутоматски преусмерени на одговарајући сајт (у овом случају ради се о сајту помоћу кога можете бесплатно генерисати сопствене кодове).

 $*$ Овај текст није намењен приказу апликација за читање QR кодова. Претпостављамо да купци којима је то намера већ имају инсталиран софтвер и умеју да га користе. Ипак, као будући креатори сопствених кодова, мораћете да проверите шта сте то направили, да ли је читљиво и да ли има грешака, тако да и ви морате да савладате коришћење читача. На срећу, постоји много апликација, од којих је већина бесплатна за коришћење, а многе немају чак ни рекламе. Једноставно, у Google Play укуцајте "QR code reader" (можете додати и "no ads") и инсталирате потребан софтвер.

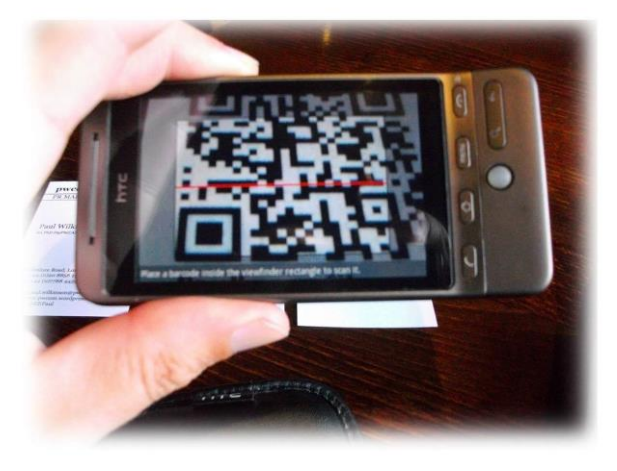

QR кодови које генерише безбедоносни елемент представљају адресу на серверу ПУ на којој ју снимљени сви подаци о рачуну који сте управо издали. Његовим скенирањем купац може да се увери да је рачун који је управо платио уредно фискализован.

 $*$ Напомена: потребно је неко време да се подаци о рачуну објаве на сајту. Тренутно је то око 10 секунди, али је реално очекивати да ће се време продужити како употреба нових каса буде напредовала. Мораћете да објасните купцима да "ОДМАХ" не значи баш "истог тренутка", како не би дошло до неспоразума. Такође, рачуни фискализовани помоћу ЛПФР-а биће доступни тек када се обави пренос на сервер, а то могу бити и дани.

У теорији, QR кодови су прилично толерантни на грешке. Квалитет очитавања зависи од више фактора: квалитет штампача којим штампате рачуне, квалитет камере која га очитава, стање папира (као и сви термални папири и овај прилично брзо бледи, нарочито ако је изложен додатној топлоти)...

Наш програм користи ткзв. "High density" алгоритам за креирање кодова који обезбеђује да је он читљив чак и ако је до 30% слике уништено.

#### Укупан износ:<br>Готовина: 2025, 80<br>2025, 80 ОВО НИЈЕ ФИСКАЛНИ РАЧУН  $\frac{1}{\text{mopus}}$ <br>
0, 00<br>
150, 67  $O3HAKa$ Име VAT<br>VAT 0,00%<br>9,00% Укупан износ пореза 150,67 ====================<br>22.09.2021 18:17:29<br>QRDZHE6M-Dt1ov1o0-104<br>6/104Pn =================<br>ПФР време:<br>ПФР број рачуна:<br>Бројач рачуна:

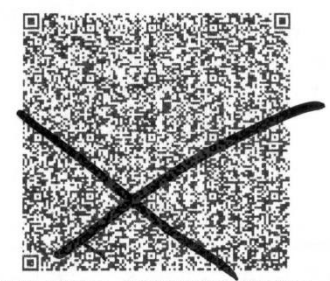

= ОВО НИЈЕ ФИСКАЛНИ **РАЧУН** 

Иако код приказан на слици делује уништено, очитава се без проблема !

## ИЗВЕШТАЈ О ПРОДАЈИ

Приметили сте већ да многе познате опције на које сте навикли у току претходне деценије више не постоје: пренос артикала на касу, пресек стања, дневНи извештај... Сви потребни подаци могу се добити на сајту ПУ, а већина и директно из програма.

Извештај о продаји обједињава преглед свих рачуна издатих за одређени временски период по врстама документа: рачун, предрачун, рефундирање рачуна, као и наплаћене износе по врстама плаћања.

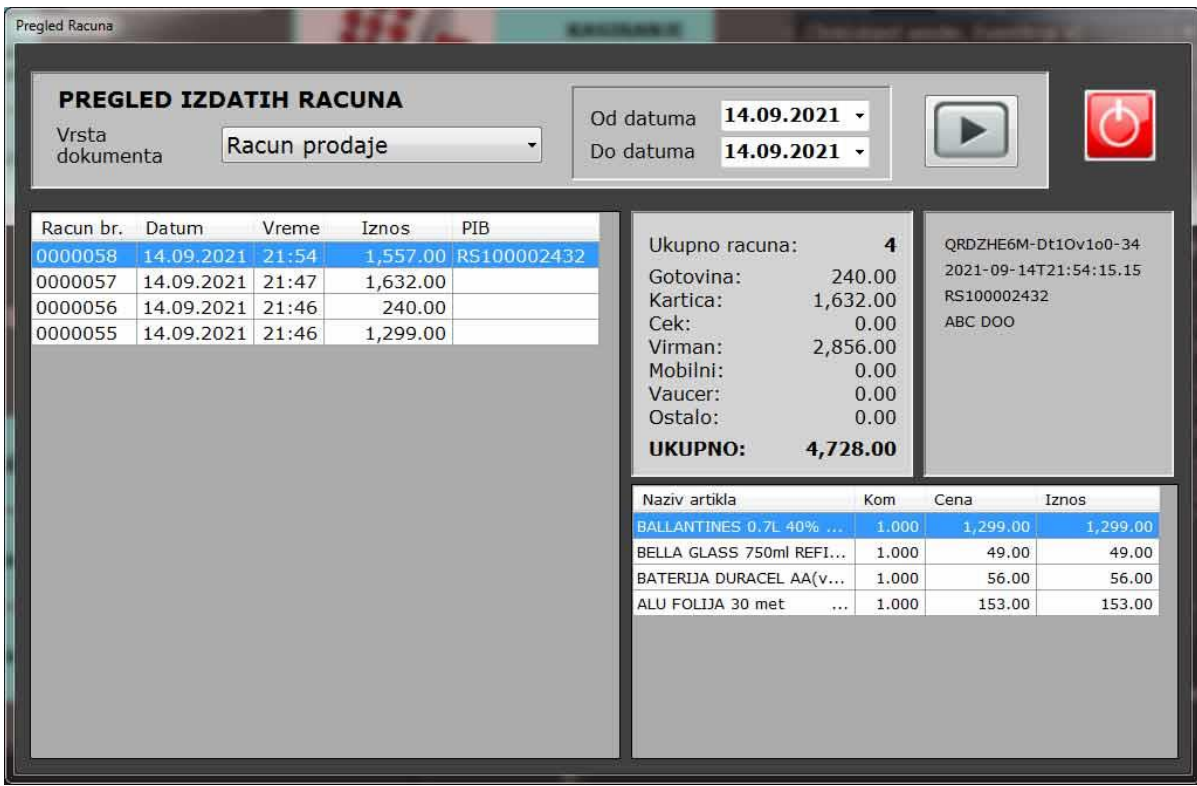

Одаберите за коју врсту документа желите извештај, подесите временски период на жељене датуме (данас, за недељу дана, за месец..) и кликните на стрелицу. Добићете листинг свих рачуна за тај период, као и укупан број рачуна и збир уплата по свим врстама плаћања. Када кликнете на одређени рачун, у табели десно добијате његов садржај: артикле, количине, цене и вредност, а у прозору изнад број који је рачуну доделила Пореска управа, време рачуна, а ако се ради о правним лицима и ПИБ као и интерну ознаку купца. Овај извештај мора да се слаже са истоветним извештајем који добијате на сајту ПУ.

Као што видите, овим се замењују дневни извештај и пресек стања. Када продавци врше примопредају приликом замене смена, једноставно упореде цифре које вам даје овај извештај са стањем у благајни.

Овај механизам, са минималним изменама, користићемо и приликом избора документа за копирање или рефундацију, што је и тема следећег поглавља.

### КОПИЈА РАЧУНА

Ову команду можете слободно испробавати, без ризика да ћете ишта покварити. Једноставно, добићете истоветну копију рачуна који сте већ издали уколико је купцу потребна. Највећи проблем је како изабрати прави рачун, нарочито ако узмемо у обзир да купац вероватно нема код себе оригинал (зашто би иначе тражио копију) а можда чак не зна ни када је извршио куповину, нити шта је купио. Корисна примена ове опције је у ситуацији када се, из неког разлога, рачун не одштампа како треба. (На пример, штампач згужва папир).

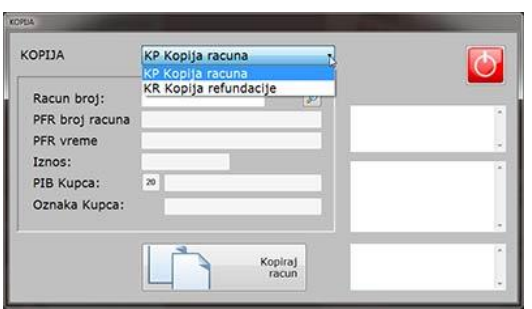

Из падајуће листе на врху прозора дефинишете да ли желите копију рачуна или рефундације рачуна.

(**Кппија рефундације је пбавезна јер пстаје кпд вас као доказ да сте новац вратили купцу**). Кликом на тастер са лупом отварате прозор сличан претходно описаном прегледу рачуна, само што овог пута не можете да бирате врсту рачуна (већ сте је определили) и што се појављује додатни тастер за

селекцију изабраног рачуна, као на доњој слици:

Ако сте сигурни да сте изабрали прави рачун, кликните на "Изабери овај документ" и подаци ће се пренети у претходни онразац, на коме су сада сви битни подаци о рачуну.

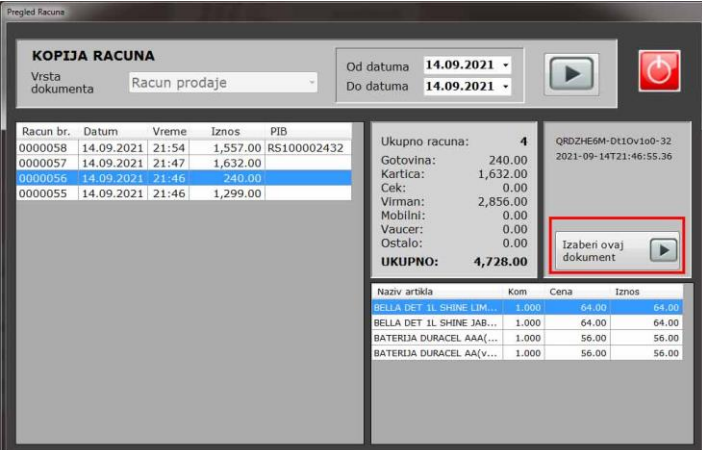

кликните на"Копирај рачун" и копија ће се одштампати.

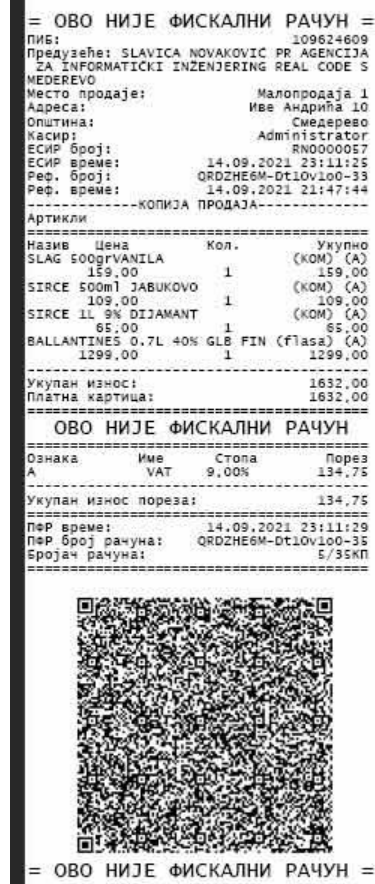

На овако добивеном рачуну јасно је наглашено да се ради о копији рачуна, праћено текстом на чак три места, повећаним словима "ОВО НИЈЕ ФИСКАЛНИ РАЧУН". Иста порука добиће се скенирањем QR кода, тако да не покушавајте да ово представите као фискални рачун јер ризикујете тешке последице.

### РЕФУНДАЦИЈА РАЧУНА

За разлику од копије, рефундација је ризична операција јер директно утиче на пдв и њена погрешна употреба се сматра за порески прекршај. До сада се за сваку рефундацију тражио на увид оригинални рачун као и легитимисање купца. Сада не постоји прописани образац, већ се рефундација врши електронски. Нигде се не помиње као обавеза, али препоручујем да рефундацију не радите без увида у оригинални рачун, из више разлога. Пре свега, треба да се уверите да је купац стварно купио то што рефундира, и што је још важније, да тачно дефинишете по ком рачуну је роба купљена. Поступак је сличан претходно описаном. С обзиром да сада имате оригинални рачун, не морате га тражити на описан начин, већ можете директно унети број рачуна. **ЕСИР** број рачуна је облика "PP0000123". Не треба да куцате слова, као ни водеће нуле-откуцајте једноставно "123" и притисните Ентер. Програм ће допунити остале податке до пуног броја и исписати све битне податке о рачуну:

Обавезни подаци код рефундације или копирања је ПФР број који му је доделила Пореска управа, време издавања, износ, а у случају правног лица и пиб. Сви ови подаци морају се налазити и на оригиналном рачуну.

Сада треба да из рачуна издвојите ставке које треба рефундирати.

Теоретски, на рачуну се може налазити много ставки, а свака може бити продата у више комада. Купац може да захтева рефундацију целог рачуна или неколико артикала, а од сваког посебно један или више комада (максимално онолико колико је купио). Такође, на основу једног рачуна, купац може више пута да затражи рефундацију. Приказаће вам

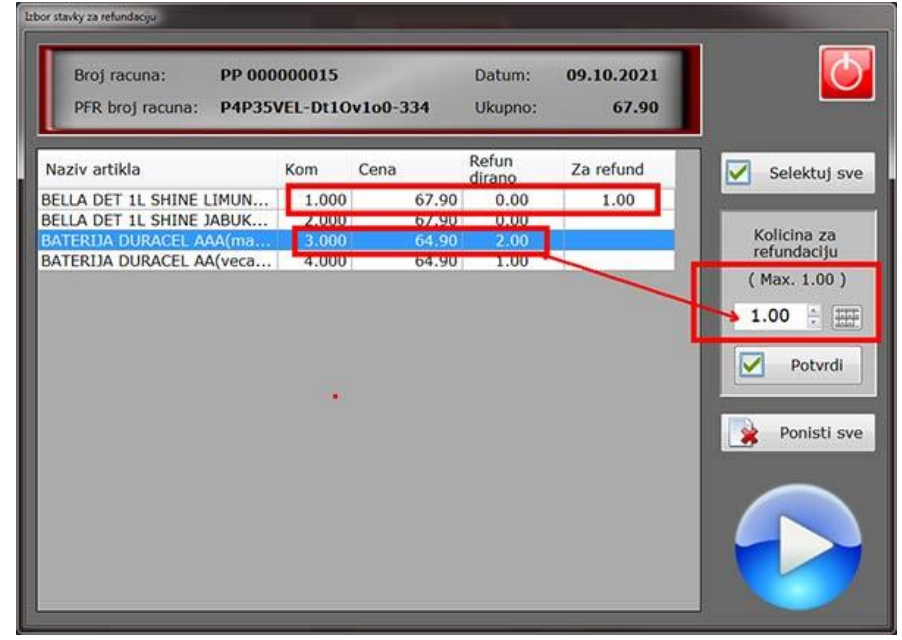

се прозор са ставкама оригиналног рачуна, као и већ (евентуално) рефундираним количинама:

На слици видите да је са треће ставке претходно рефундирано 2 комада па програм дозвољава да се рефундира још само један комад. Прву ставку смо управо припремили за рефундацију: изабрали смо један комад. У заглављу је приказано да је вредност рефунадације једнака вредности тренутно селектованих ставки. Тастерима "Селектуј све" и "Поништи све" селектујете све (дозвољене) количине а поништавањем бришете листу за рефундацију. (За унос количине можете да користите екранску тастатуру, као и у већини других модула).

Приликом касирања (у овом случају не ради се о наплати већ о враћању пара) морате идентификовати купца. То се ради кроз поље које је иначе намењено уносу пиб-а, овај пут са одговарајућом шифром (за домаћа физичка лица то је шифра "20", а за остале случајеве изаберите одговарајуће поље из табеле коју позивате на претходно описан начин).

Кликом на плаву стрелицу позивајућем програму прослеђујете листу артикала за рефундацију. Кликните на "Рефундирај рачун".Будите опрезни и више пута проверите исправност (упоредите бројеве на оригиналном рачуну и бројеве на екрану)

Са ове тачке нема повратка. Рачун ће бити рефундиран, пазар и порез умањени а последице сносите сами.

Роба може бити враћена из више разлога: незадовољан купац, рок употребе прошао, неисправност...

Ако користите верзију програма која води рачуна о количинама, сва роба са рачуна биће враћена на лагер. Уколико је исправна, можете је поново продати, а ако је неисправна, или је комисијски уништавате (отпис) или враћате добављачу, што радите документима који нису предмет овог приручника.

Када урадите рефундацију у обавези сте да урадите и њену копију. Копија рефундације је идентична рачуну рефундације (наравно, пише да је у питању копија) а на крају има и предвиђено место за потпис купца који је новац примио натраг. Овај документ чувате у каси.

### ПРОДАЈА НА ОСНОВУ ПРЕДРАЧУНА

Уколико рачун који желите да откуцате произилази из предрачуна, дужни сте да се позовете на његов референтни број. У том случају не морате да појединачно наводите артикле, биће преписани из оригиналног документа. Тако учитан рачун можете да мењате (купац је можда одустао од неких артикала са предрачуна).

Предрачун бирате кликом на дугме "На основу предрачуна".

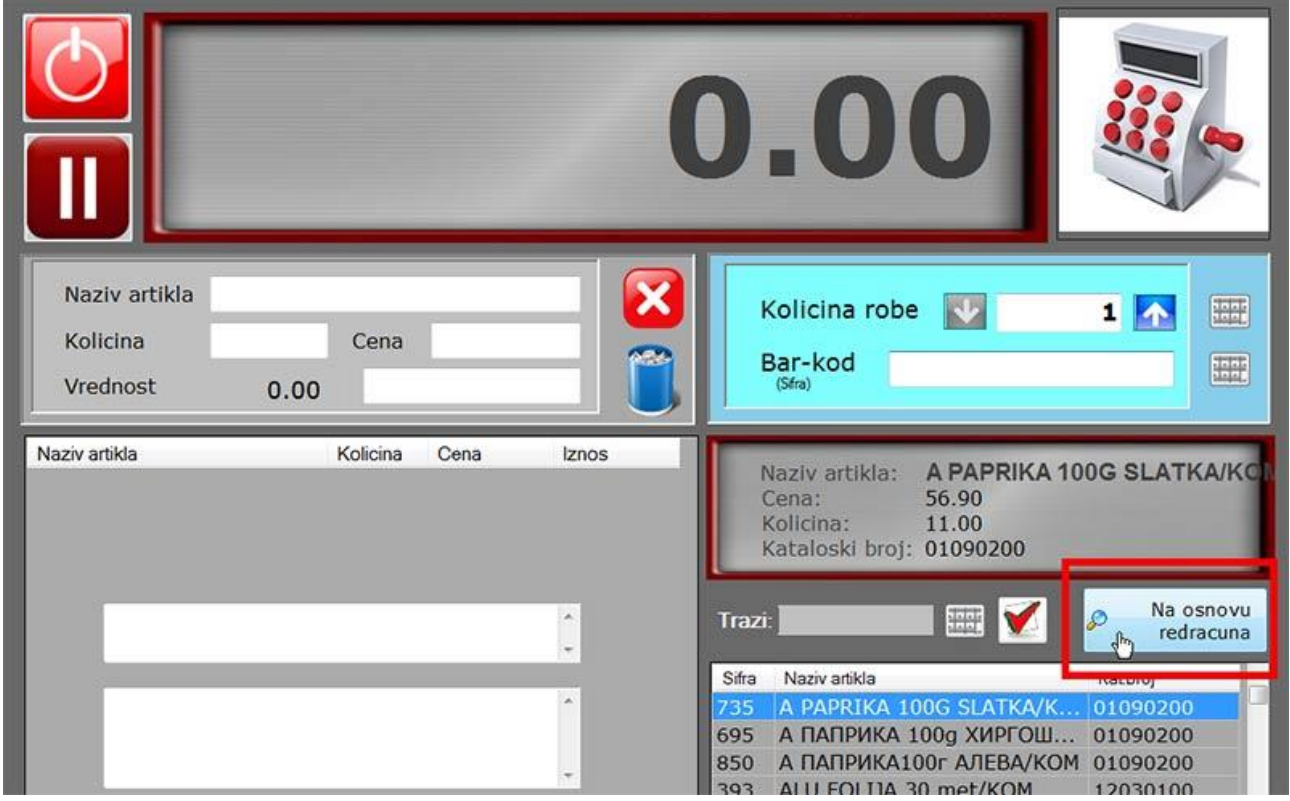

Услов је да је пре тога рачун потпуно празан! Унос прве ставке на редован начин блокираће ово дугме.

Рачун после тога бирате на исти начин као што бирате, рецимо, рачун за копирање или рефундацију. Прво га из падајуће листе селектујете и кликнете на "Изабери овај документ". Сви подаци, рачунајући и референтне бројеве, биће преписани у нови рачун. Даље радите нормално, као да сте га управо лично унели ставку по ставку.

### О ПРОГРАМУ

Информације о програму и произвођачу, актуелној верзији програма, контакт информације, као и податке о лиценци и лиценцирању добићете ако на главном екрану програма кликнете на лого агенције "REAL CODE" или на тастер "О произвођачу и програму" на почетној страници.

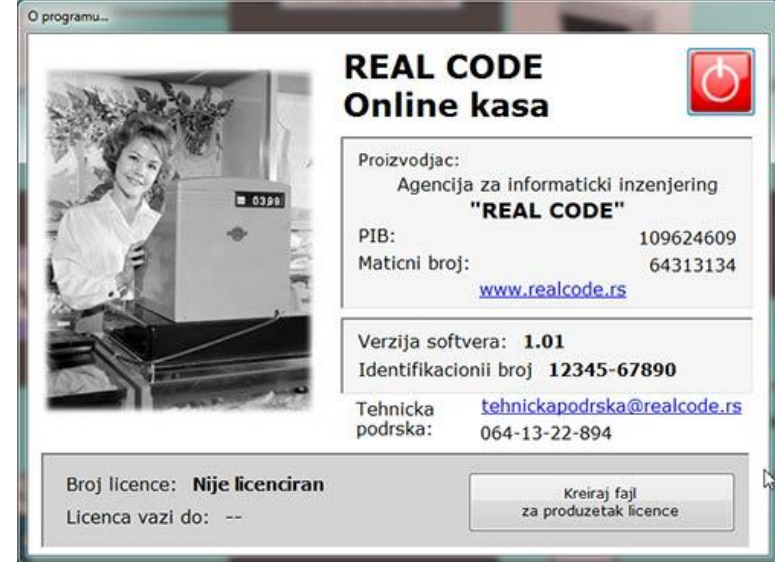